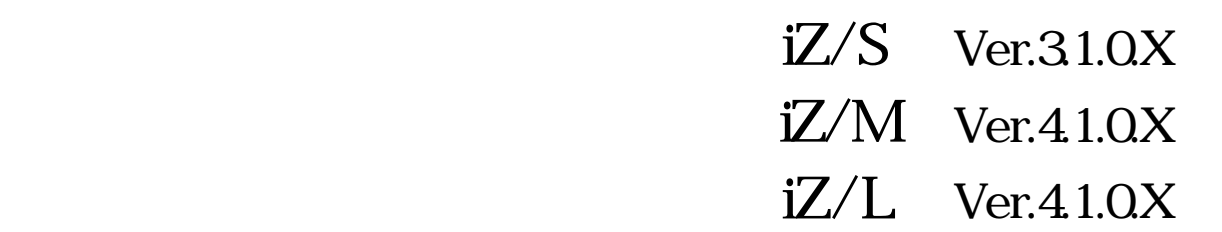

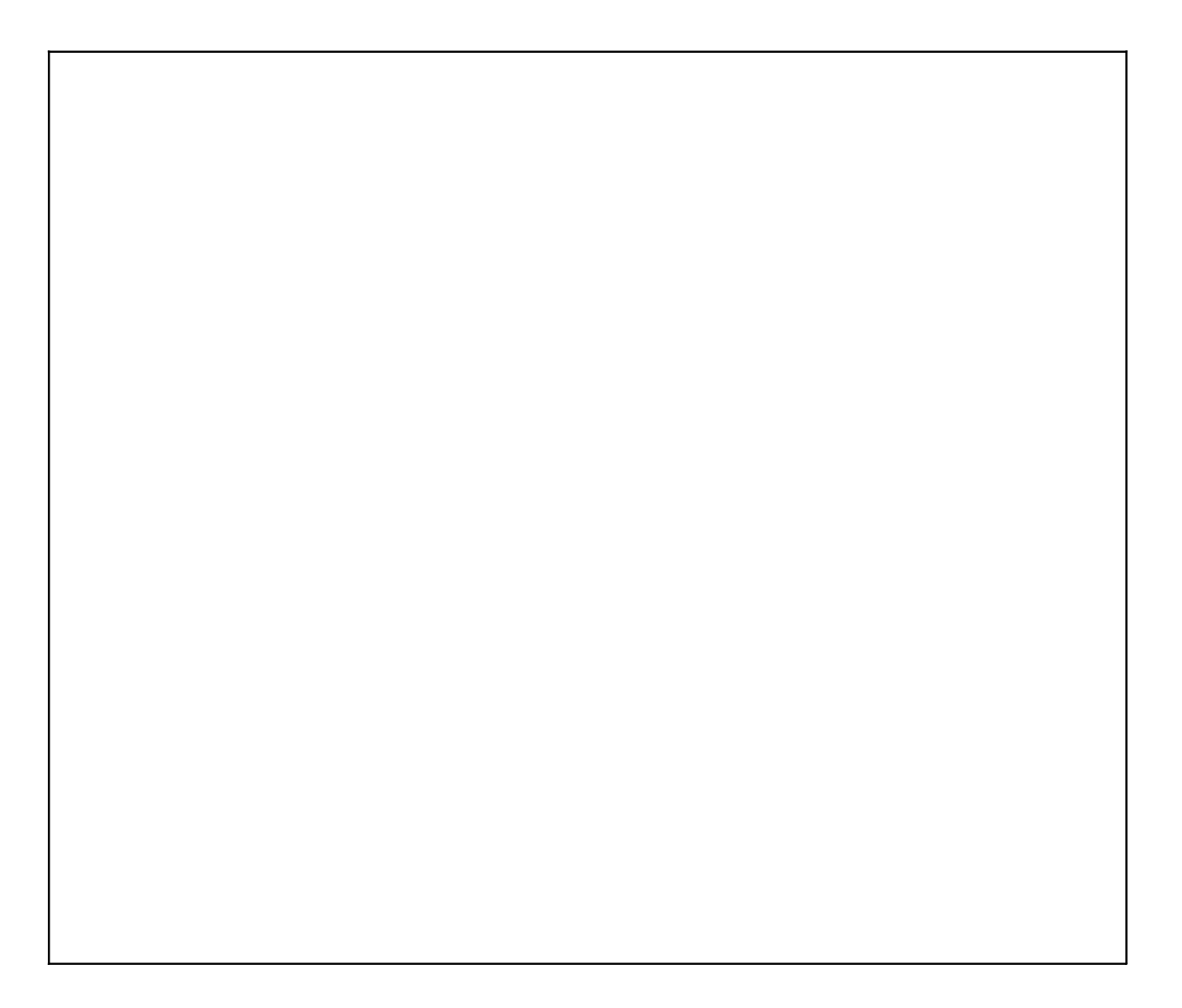

1. じめに 必ずお読み ださい ……………………………………………………………… -1

- 本プログラムの概 ………………………………………………………………… -1
- パソコン側の条 …………………………………………………………………… -2
	- 本プログラムの新規インス …………………………………………………… -2
	- 本プログラムのバージ ンアッ …………………………………………………… -3
	- 本プログラムのアンインス …………………………………………………… -3
		- 主装置のバージ ンによる注意事 ………………………………………………… -4
- 既設品の主装置のデー 設定や短縮データを変更するときの注意事 ………… -4

### 1.本プログラムの操作の流 …………………………………………………………………… -1

- 2.プログラムの起動~主装置データアップロー ……………………………………………… -2
- 3.ユーザー情報設 …………………………………………………………………………… -4
- 4.データ設 ……………………………………………………………………………………… -5
	- 5.システム短縮設 …………………………………………………………………………… -8
		- CSVファイルを利用するには… …………………………………………………………… -11
		- 6.電話機毎短縮設 ………………………………………………………………………… -12
			- 7.システムデータシー ………………………………………………………………… -15
				- 8.主装置データダウンロー ~プログラムの終 ……………………………………………… -19
			- 9.主装置交換時の処置方 …………………………………………………………………… -21

# 1.本プログラムの操作の流 …………………………………………………………………… -1 2.プログラムの起 ……………………………………………………………………………… -2 3.ユーザー情報設 …………………………………………………………………………… -3 4.リモ 主装置データアップロード/リモー 短縮データアップロー ……………………… -4 5.データ設 ……………………………………………………………………………………… -8 6.システム短縮設 ………………………………………………………………………… -11 7.電話機毎短縮設 ………………………………………………………………………… -14 8.システムデータシー ………………………………………………………………… -17

9.リモート主装置データダウンロード/リモー 短縮デー ダウンロー ~プログラムの終 …… -19

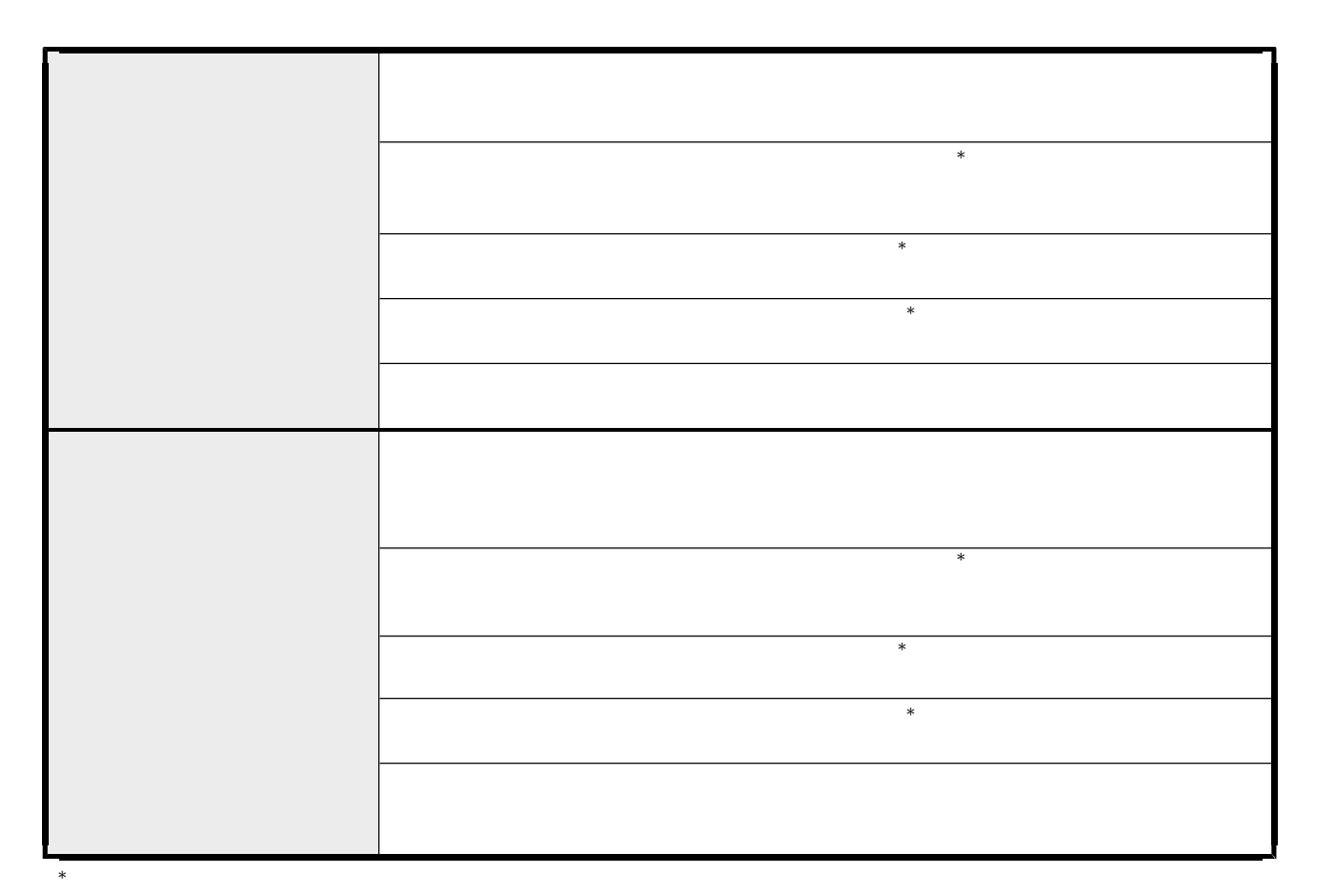

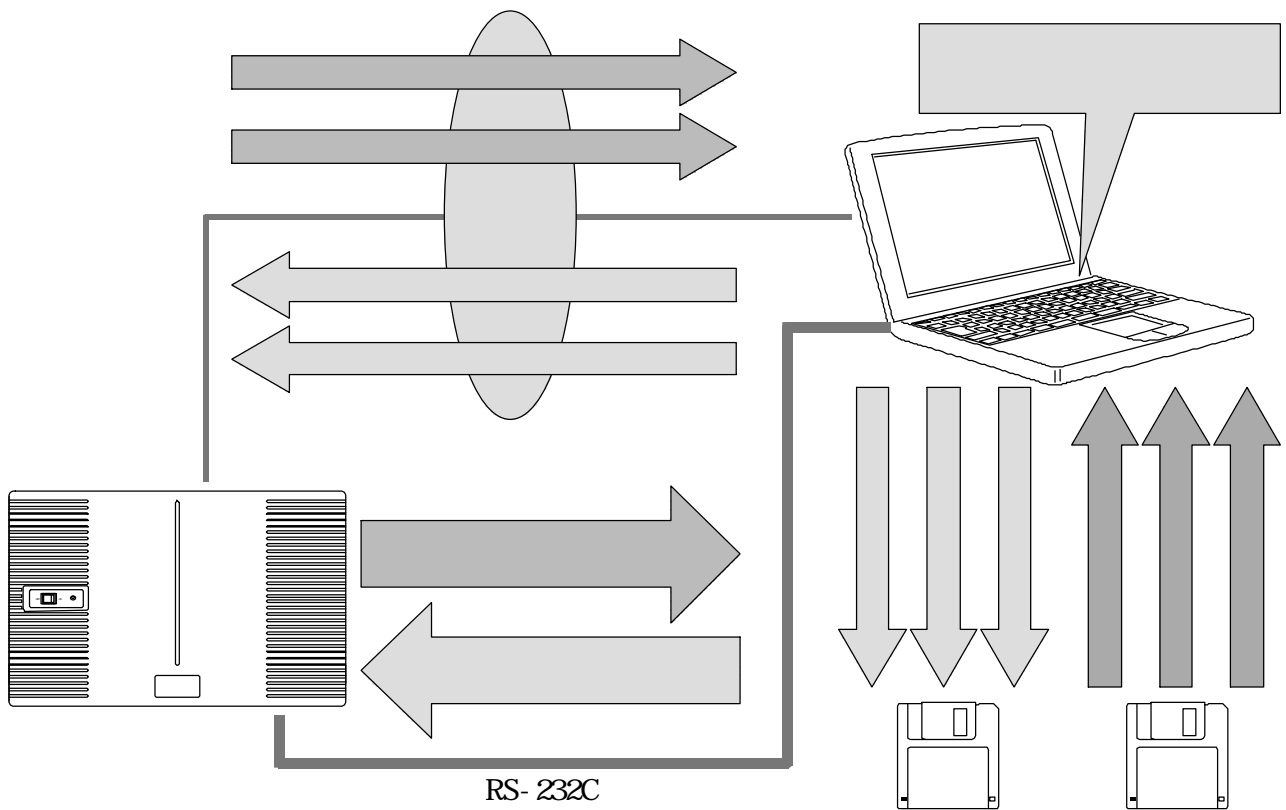

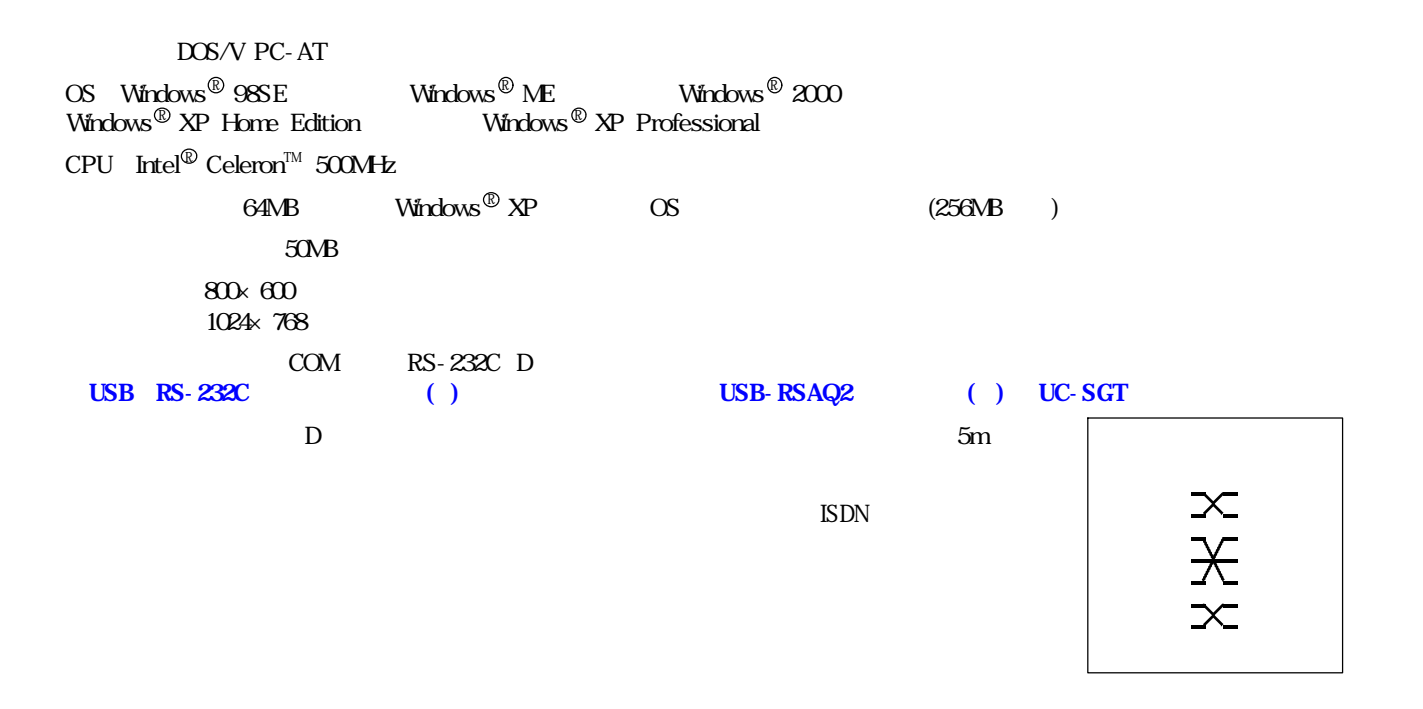

... C: Program Files *iZ\_DAT\_S* ... C: Program Files *iZ\_DAT\_* ... C: Program Files *iZ\_DAT\_* 

... DDUPA-IZS.exe

- $\ldots$  DDUPA- $\mathbb Z$  .exe
- ... DDUPA-IZ .exe

 ${\rm Windows}^{\circledR}$  2000  ${\rm Windows}^{\circledR}$   ${\rm NP}$  and the set of  ${\rm NP}$ 

Windows $^\circledR$  98SE  $\,$  Microsoft $^\circledR$  Windows  $^\circledR$  98 Second Edition operating system Windows® ME  $\,$  Microsoft® Windows® Millennium Edition operating system Windows® 2000 Microsoft® Windows® 2000 operating system Windows® XP Microsoft® Windows® XP operating system Windows Microsoft Corporation

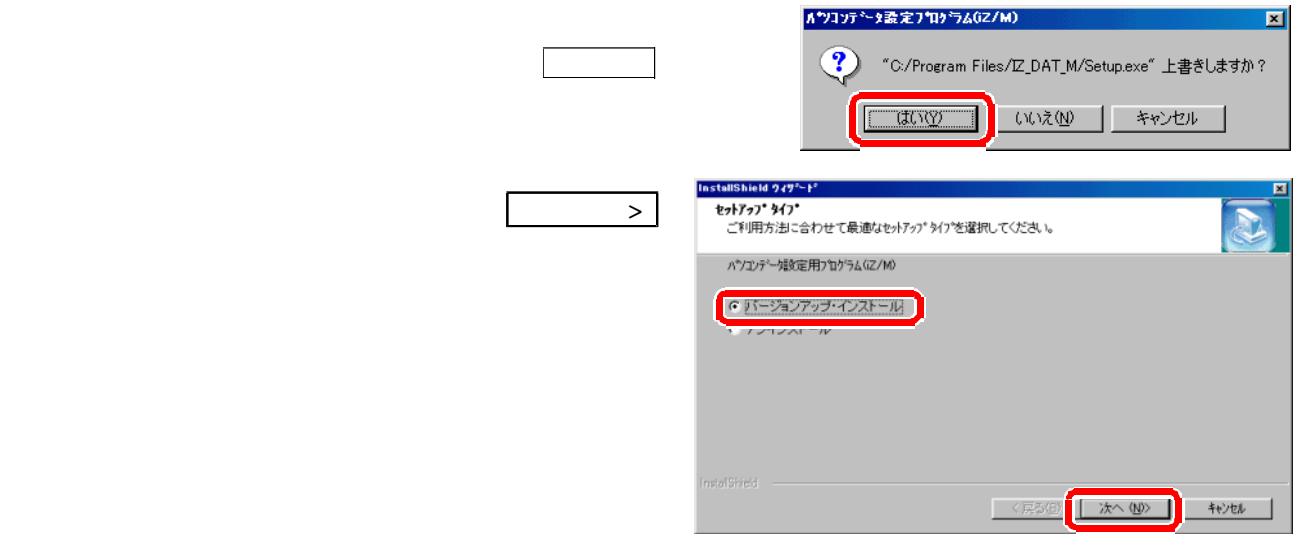

## $\mathbf{Windows}^{\scriptscriptstyle{\text{(k)}}}$  98SE  $\mathbf{Windows}^{\scriptscriptstyle{\text{(k)}}}$  ME

 $\mathbf{Windows}^{\scriptscriptstyle{\text{(B)}}}$  2000  $\mathbf{Windows}^{\scriptscriptstyle{\text{(B)}}}$  XP

ついて しんしゃ しんしゃ しんしゃ しんしゃ しんしゃ つい しょうしょう  $\mathbf{Windows}^{\circledR}$   $\mathbf{XP}$  $iZ/M$  $N$ indows $^{\text{\tiny{(E)}}}$  98SE iZ/M アナリケーションの追加と削除のブロバティ  $2x$ <mark>器 ブログラムの追加と削除</mark>  $\Box$ FK インストールと削除 | Windows ファイル | 起動ディスク | 尉 並べ替え(S): 名前 現在インストールされているプログラム  $\ddot{\phantom{0}}$ フロッピー ディスクまたは CD-ROM から新しいアプリケーションをイン<br>ストールするには、【インストール】 をクリックしてください。 渇 プログラムの<br>変更と削除(H) **B** Refinit Advise Statist Adviser SUSCISSI  $50000$  $2.68 - 1.00$ **IF ITERAL Diret** インストール(0... **Pa fell Moder-On-Held** 74% 1,840 **B** Sel Salatan Center プログラムの<br>追加(N) )欠のソフトウェアは自動的に削除できます。 アプリケーションを削除<br>したり、その構成ファイルを変更するには、一覧から選んで [追加と<br>削除] をクリックしてください(I) Он дологательного признания.  $\mathbf{c}$ THX 000000 C \*\* Horsett Dilos 2000 Promises  $942 - 243398$ **No Service Bulletin Direct** ⊒ **ISLANDS**  $+17$ 50048 Windows<br>エポーネントの<br>追加と削除(A) (B) PCTS, 2006/F VS2 MDC Robert Driver. <mark>など、後のまにDN-7A027AD</mark><br>データ数定用プログラム*に/SD*<br>25年編設定用プログラム(Z/SD<br>25年編設定用プログラム(Z/SD<br>-**IN** Symptics TrackPat  $242 - 12330$ **B** PERMITEL は ハウコンテーク 定用フロケラム(Z/L)  $H/T$  $0.77MR$ rel パソコンテータ設定用フログラム(iZ/M) Ξ  $H - 7$  $0.78MB$ 追加と削除(R) ... | このプログラムを変更したり、コンピュータから削除したりするには、「変更と削除」をクリックしてください。 実更と削除 ·<br>| 15 ハツエッテーク設定用フロゲラム(IZ/S) 「タ ハンン短縮設定用フロゲラム(にん) サイズ 0.76MB OK | キャンセル | 清田(4 ■ パソコン短縮設定用フロゲラム(に/M) サイズ  $0.77MB$ **■ 開じる()** InstallShield 947<sup>2</sup>-F<sup>\*</sup> セットアップ タイプ 577.7.2 34.2<br>ご利用方法に合わせて最適なセットアップタイフを選択してください。 アンインス ール を選択し、次へ > をクリックして パソコンテ<sup>ミ</sup>ーク設定用フロクラム(iZ/M)

CJS-ジョンアップ・インストール C アンインストール

■<戻る④ <mark>■ 次へ(N)> ■ キャンセル</mark>

٦

 $*2$ 

 $ROM \quad 31$ 

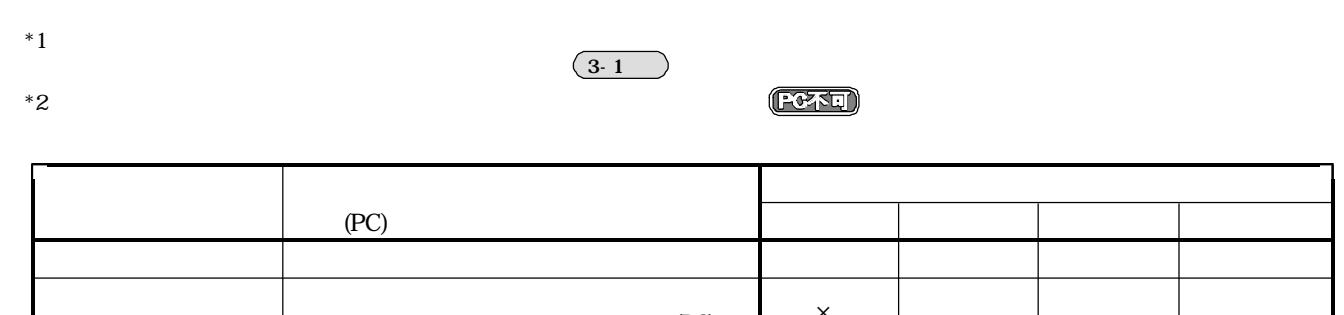

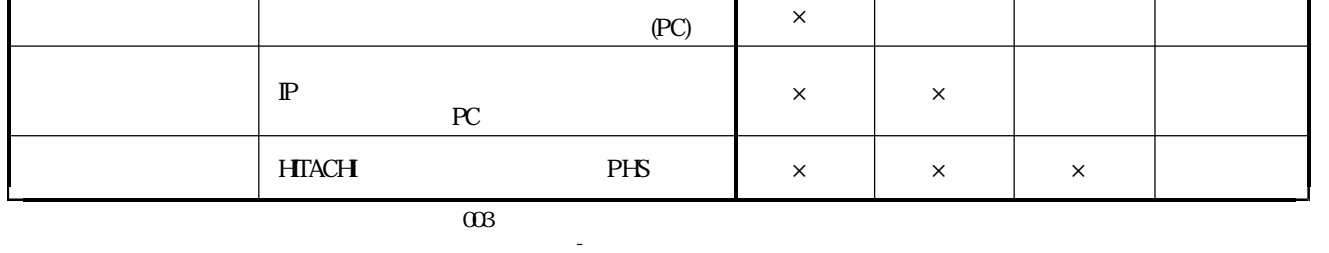

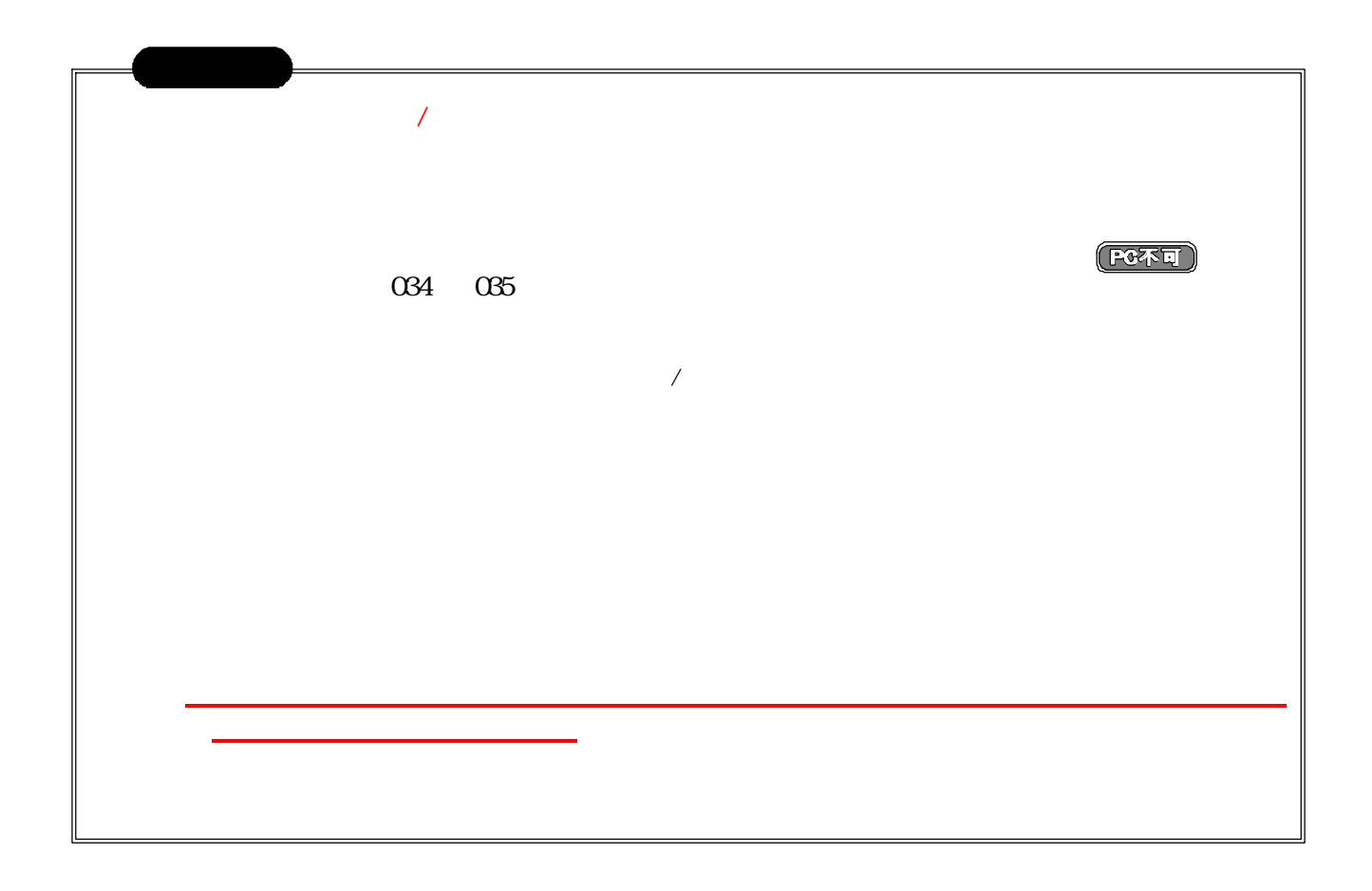

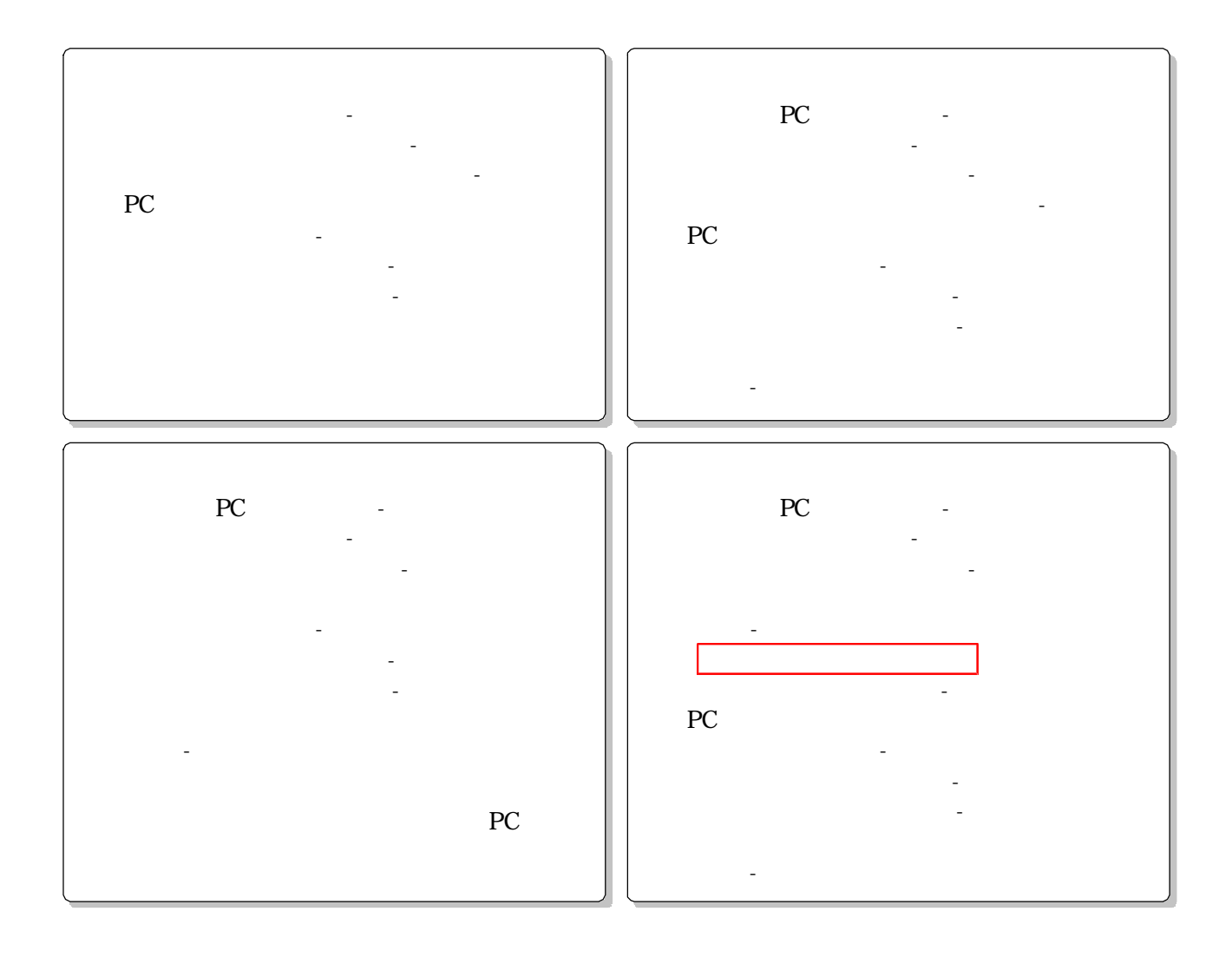

ソコンデータ設定編》

9240 9241

 $\theta$  2240

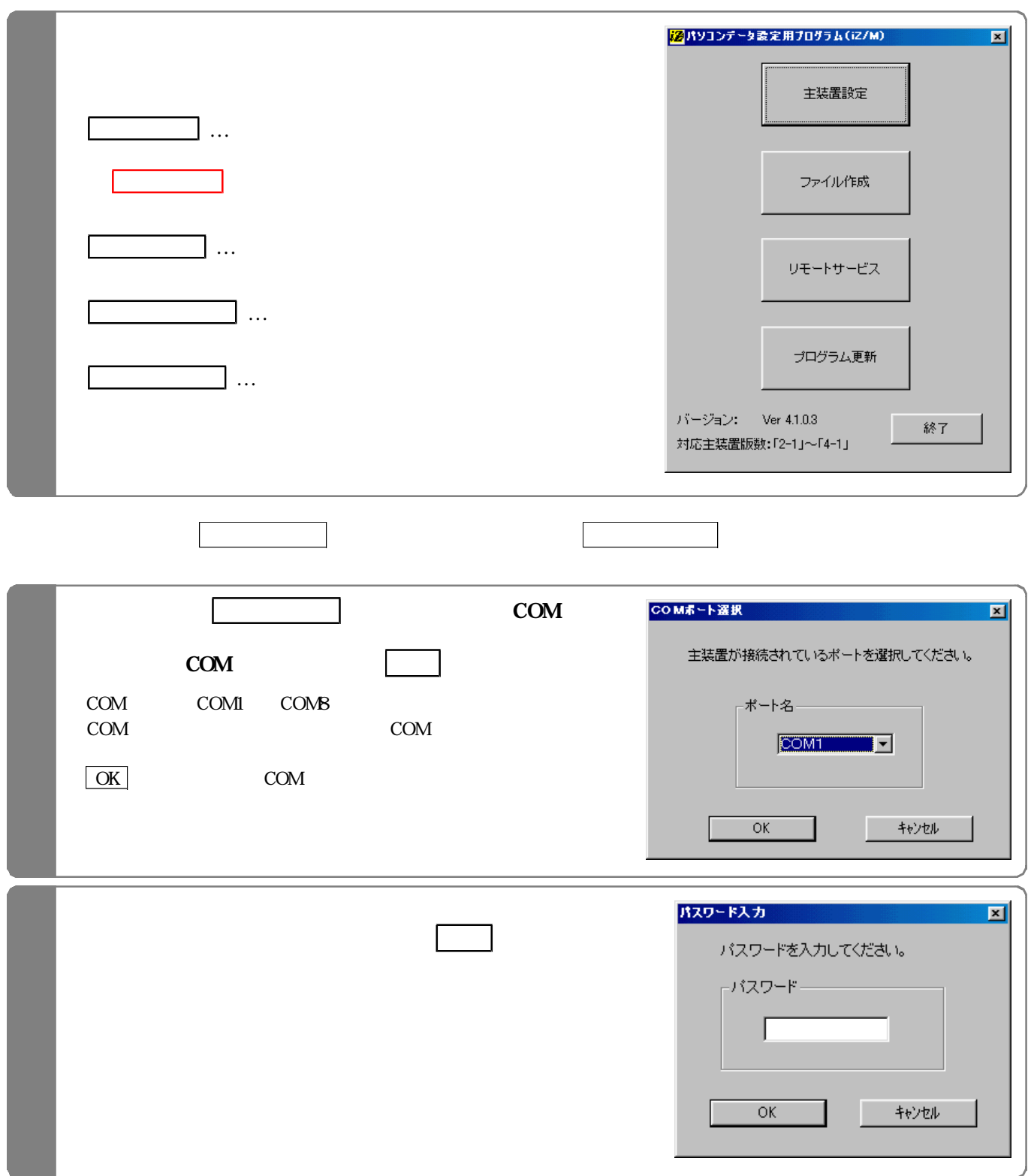

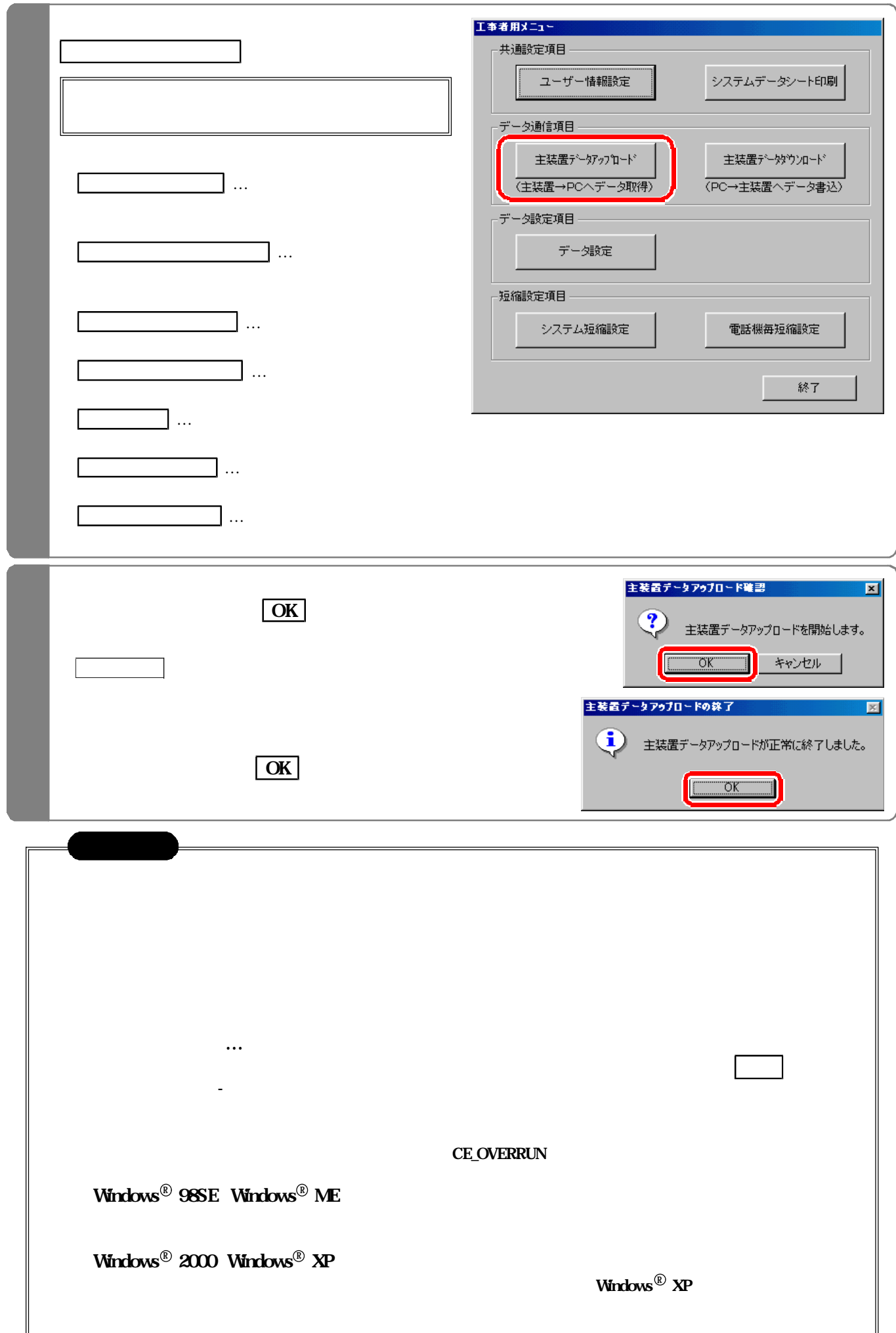

 $\overline{\phantom{a}}$ 

 $\text{PC}$ 

#### $\lambda$  is defined by  $\lambda$  is defined by  $\lambda$  is defined by  $\lambda$  is defined by  $\lambda$  is defined by  $\lambda$

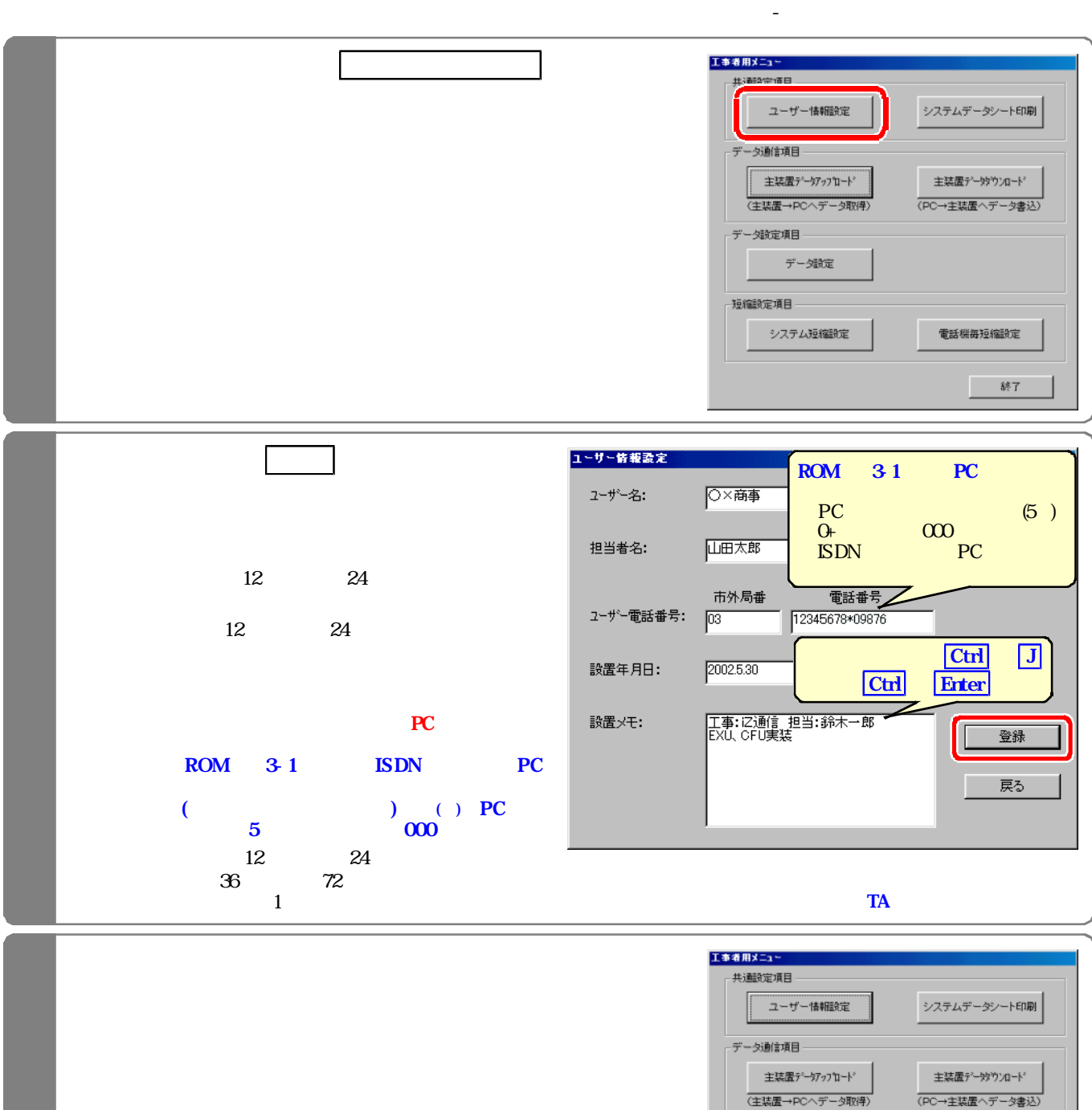

-<br>データ設定項目 -データ設定

-短縮設定項目 --

システム短縮設定

電話機每短縮設定

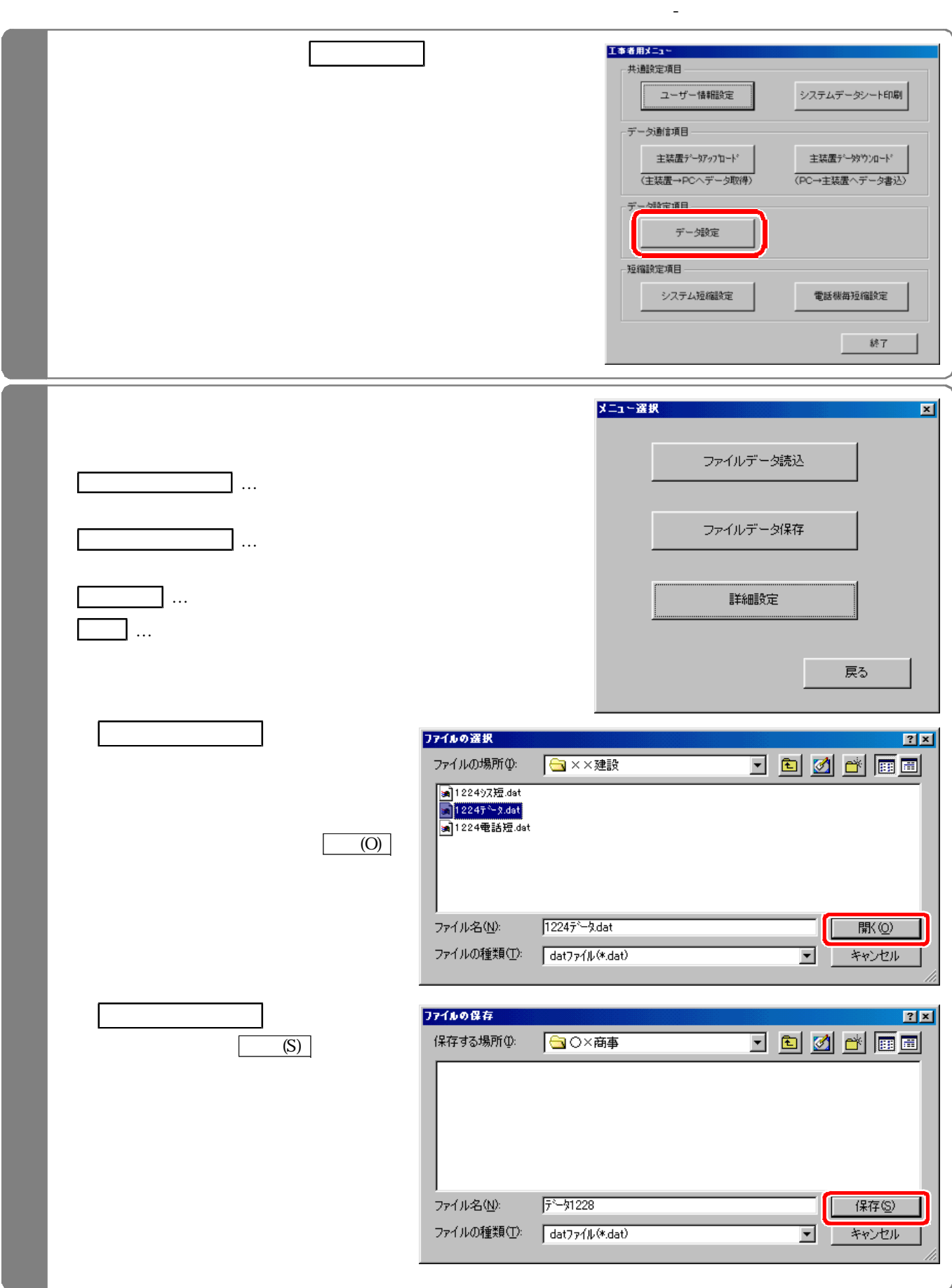

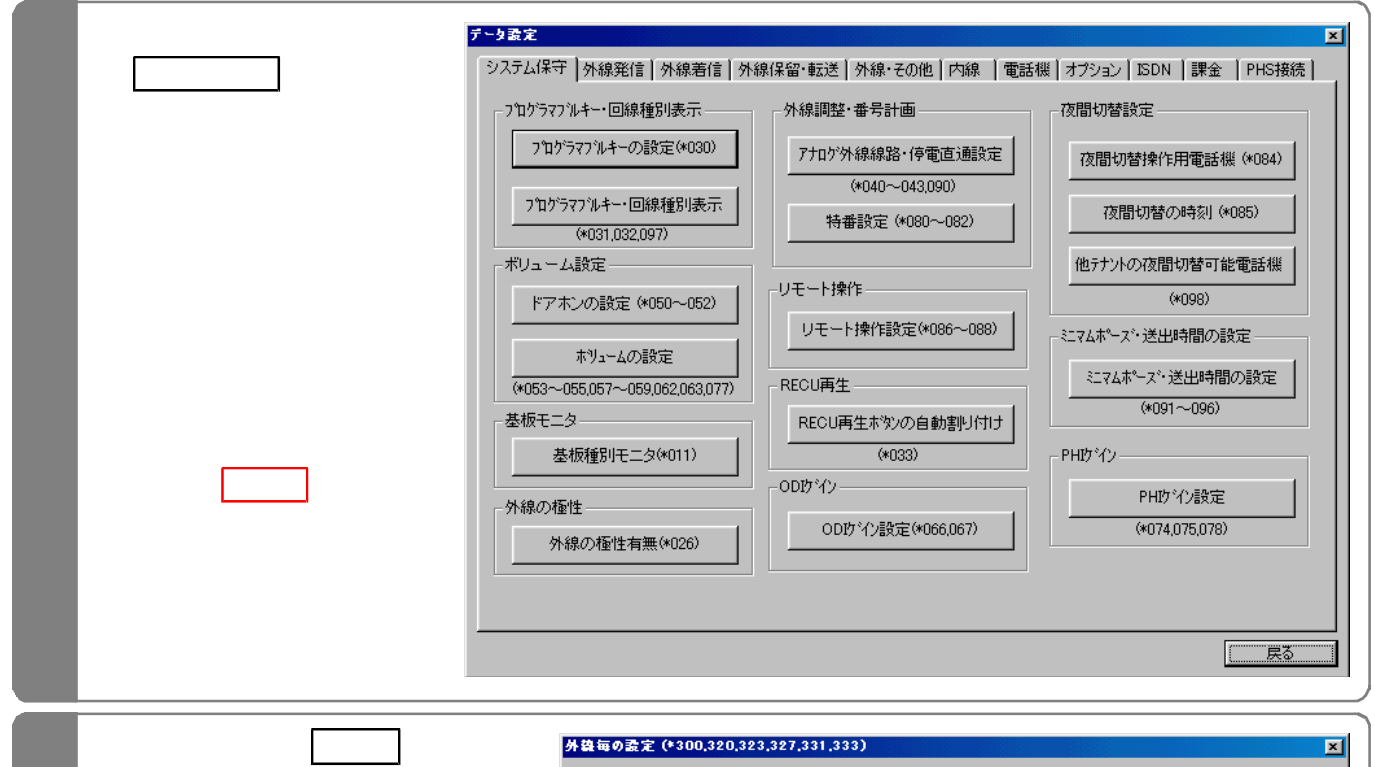

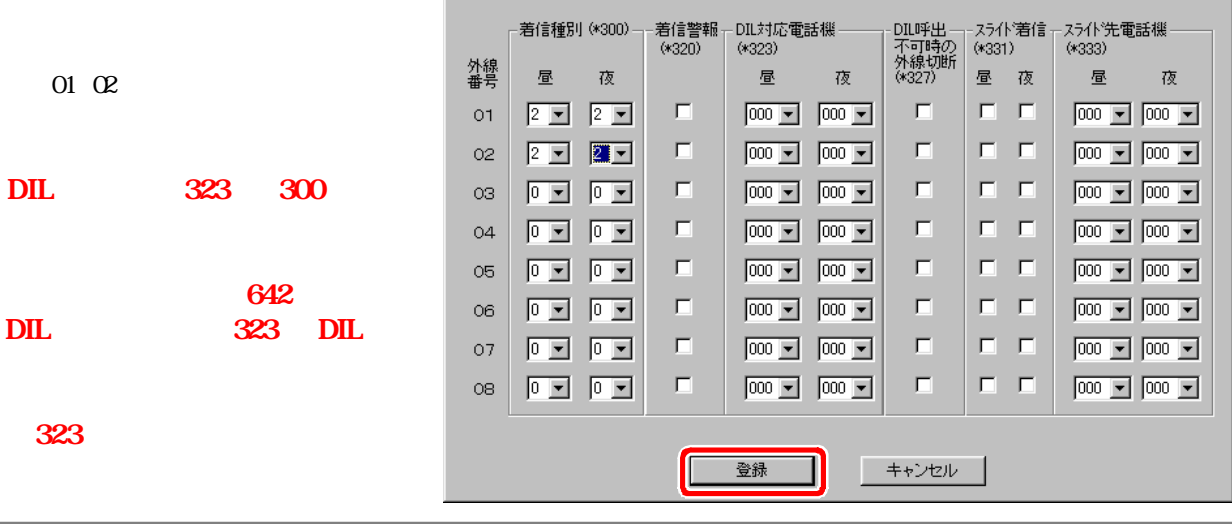

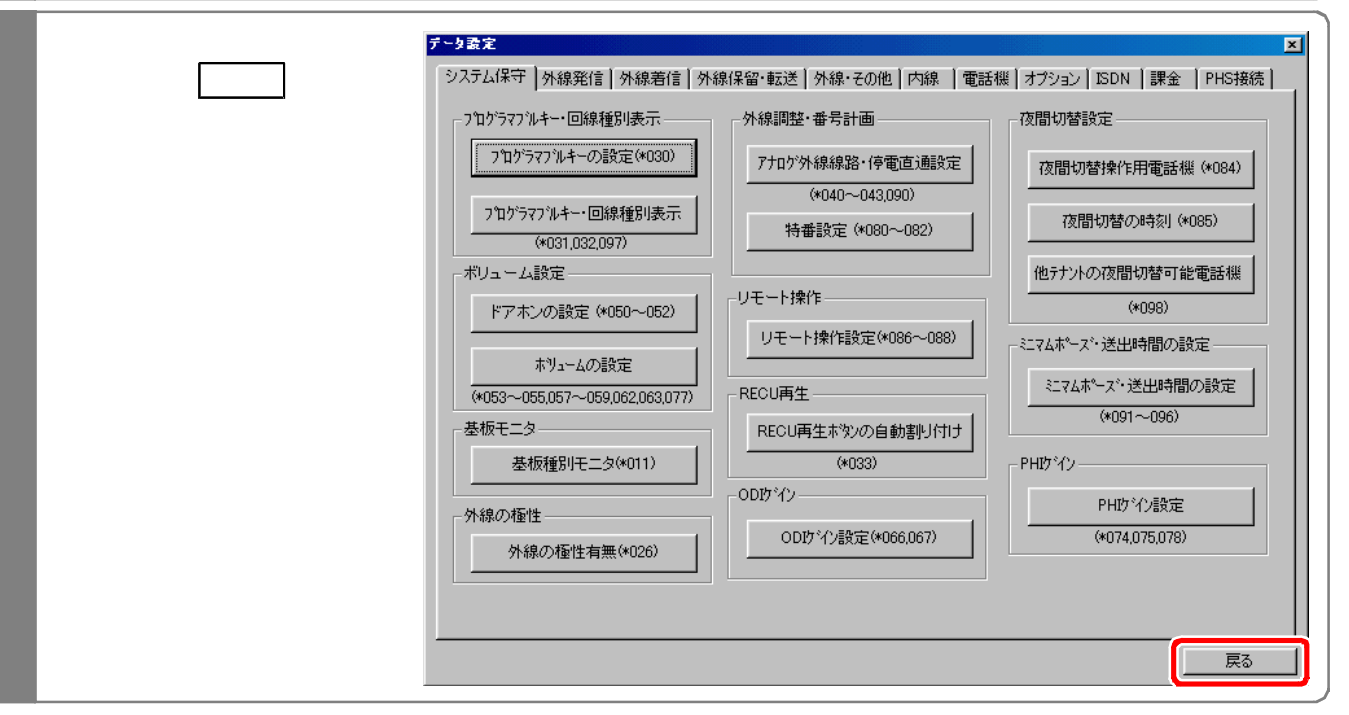

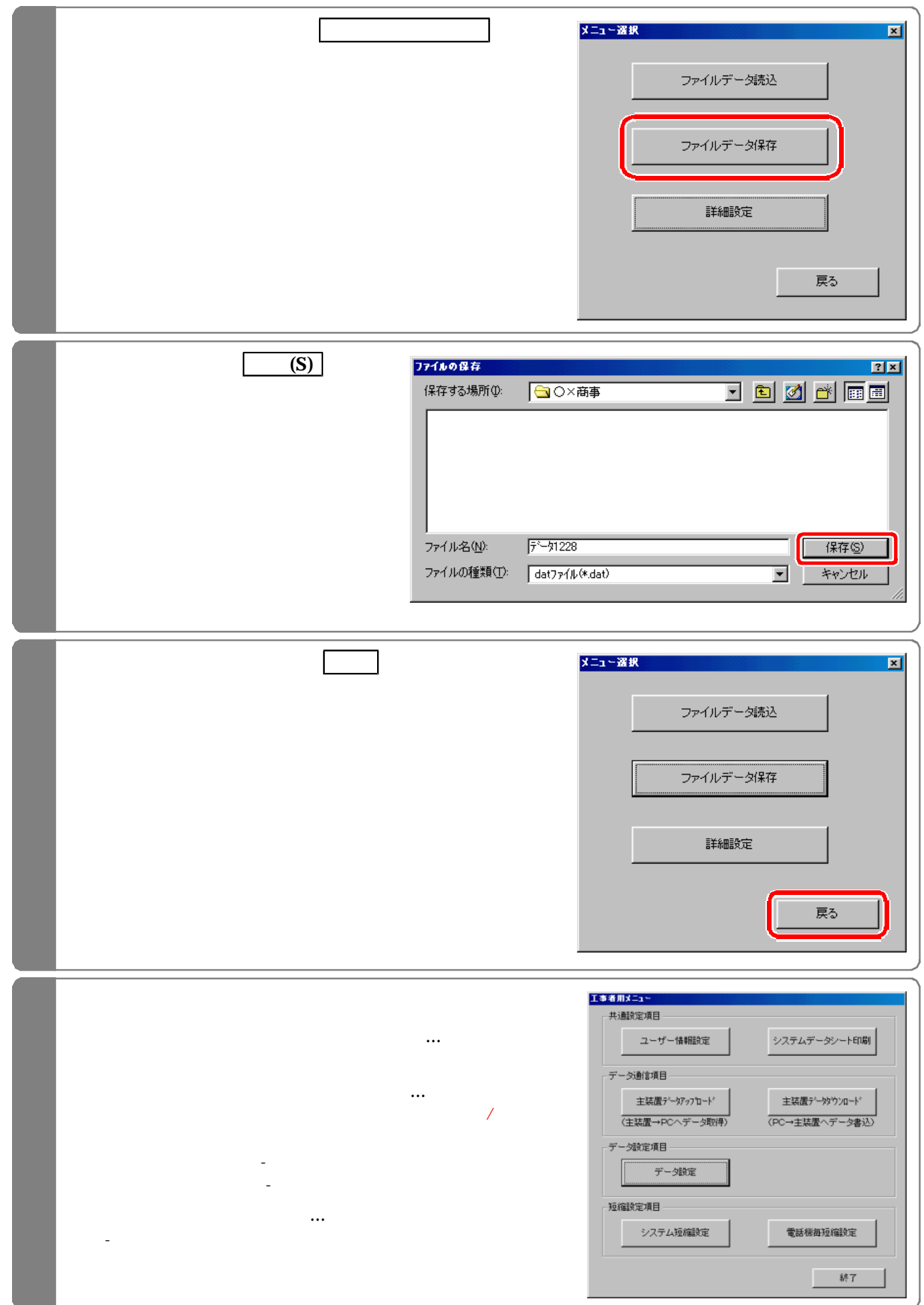

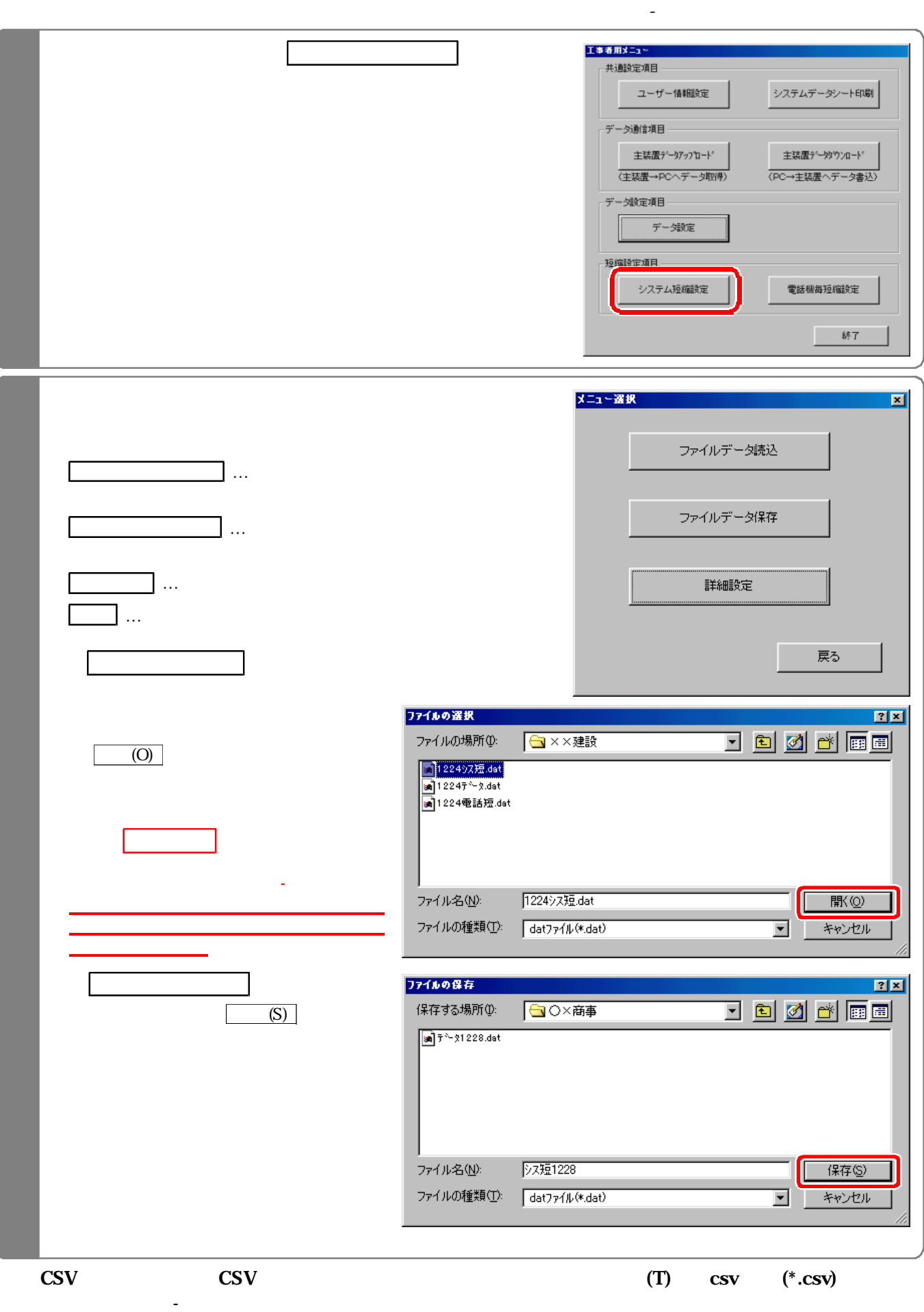

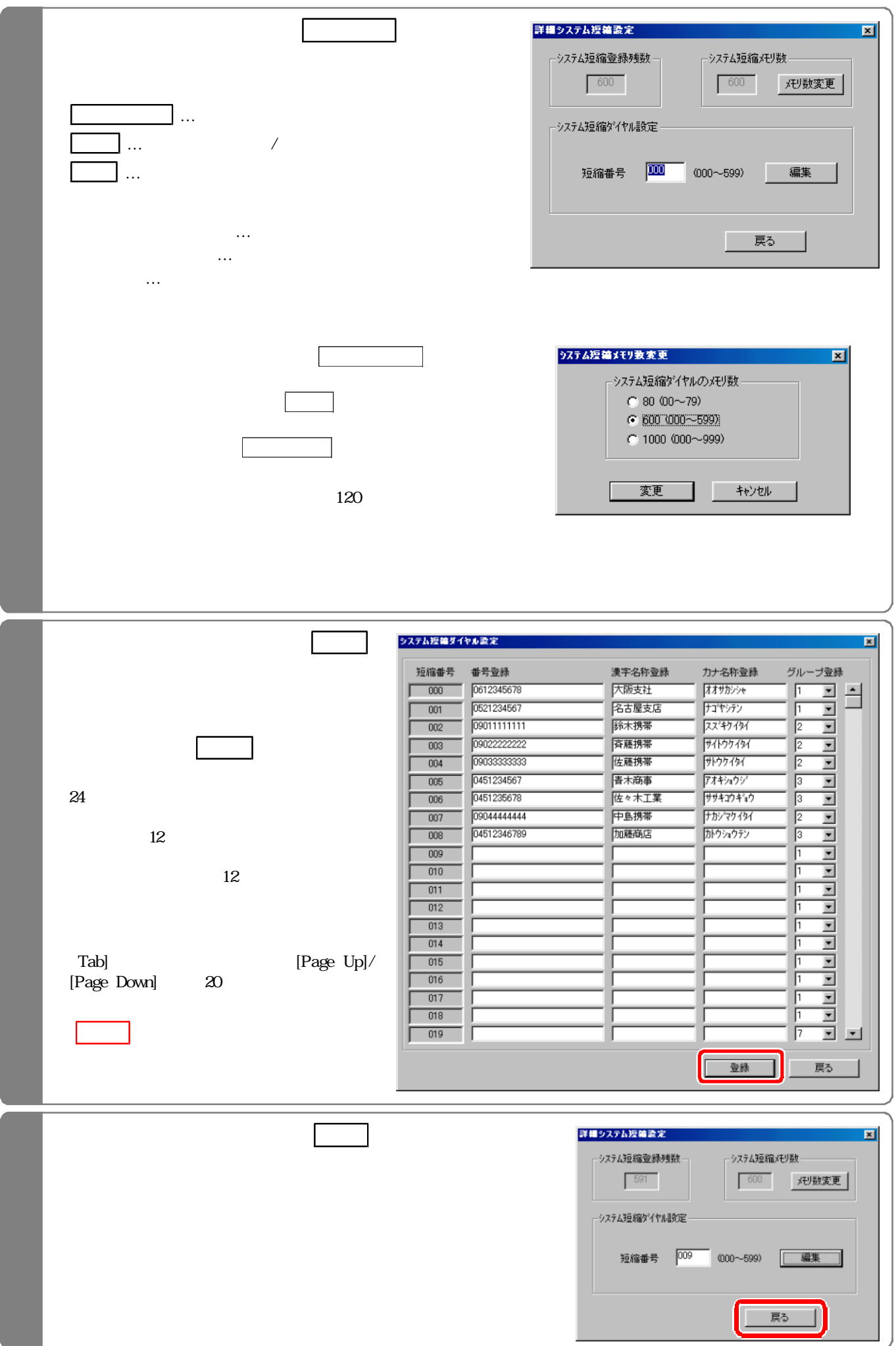

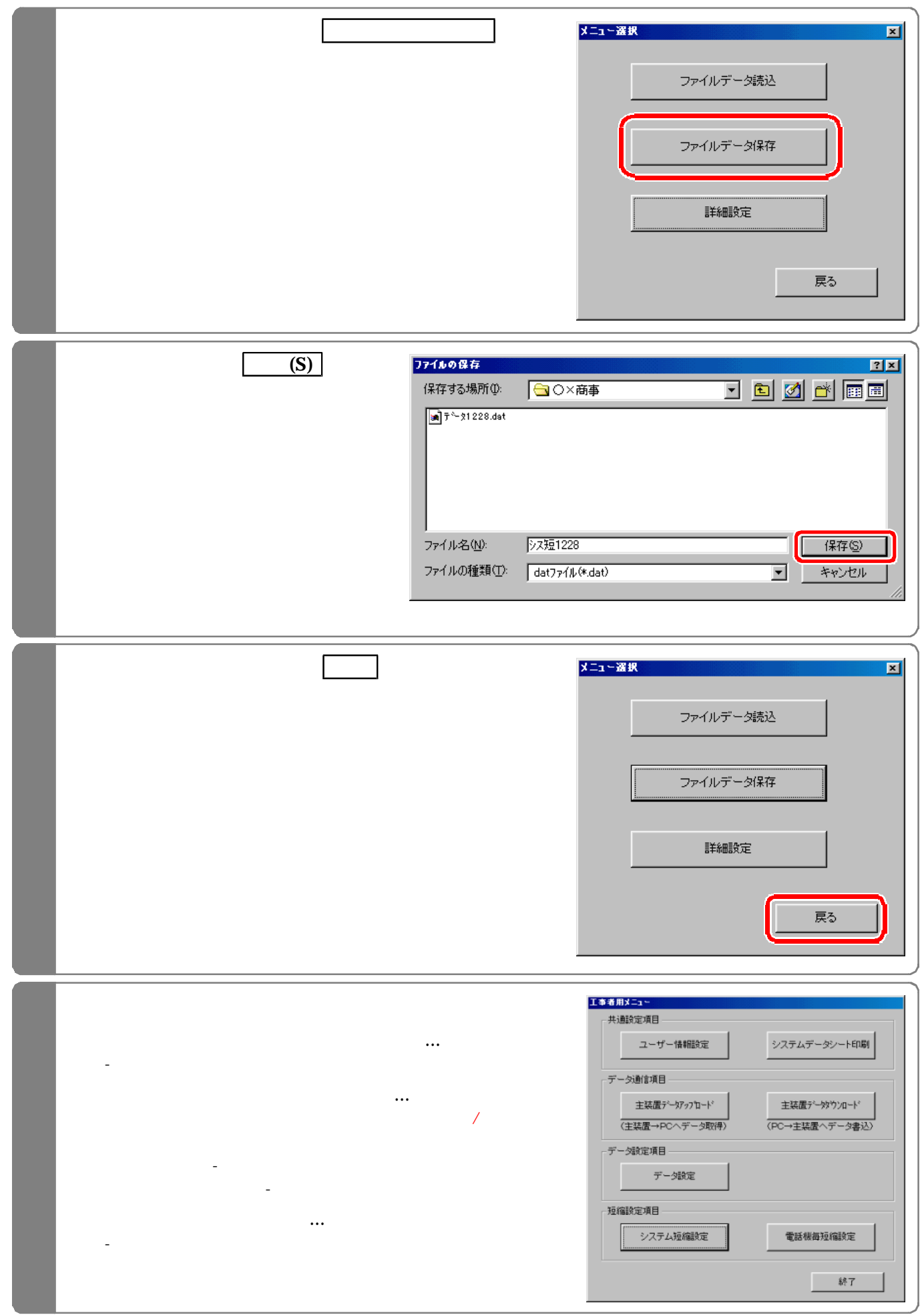

### $\text{EXCEL}$

**EXCEL** 

CSVファイルを利用するには…

000

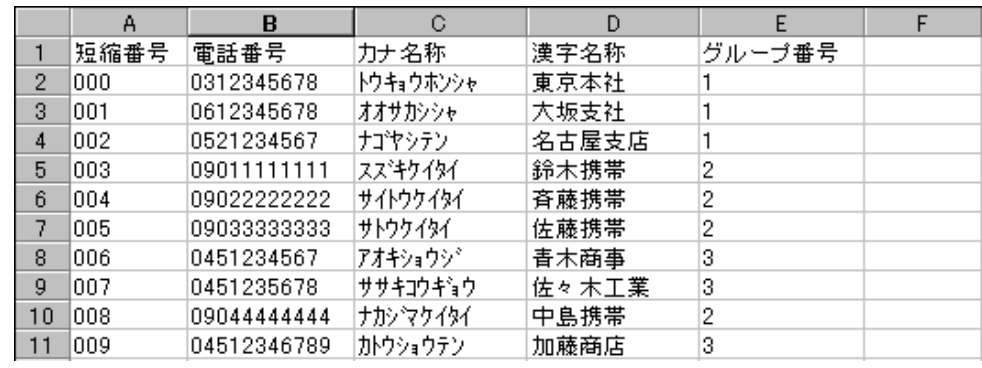

 $\mathcal{L}$ 

 $24$ 

 $\sim 000$ 

 $\overline{12}$ 

 $\frac{12}{3}$ 

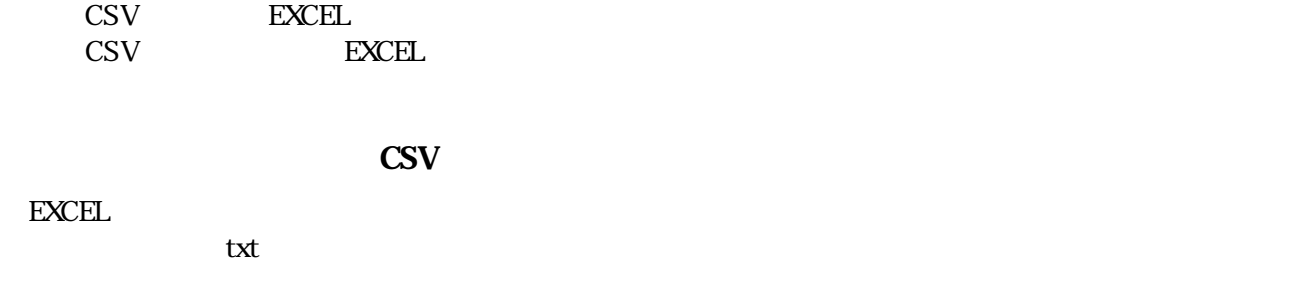

 $\mathbf{t}$ EXCEL txt

完了(F をクリックし、ファイルが開けた 上記(1)に従って編集作業を行う。

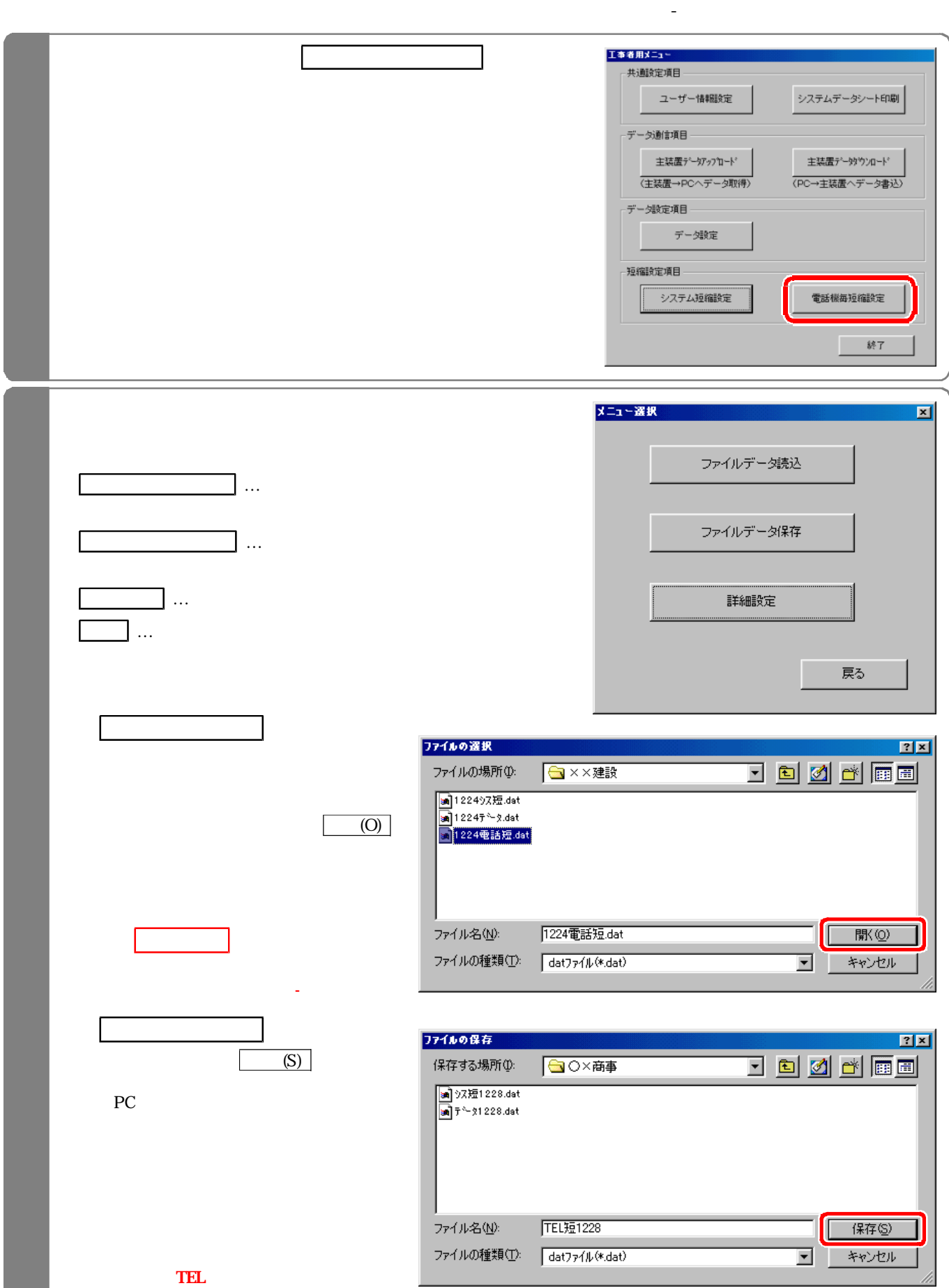

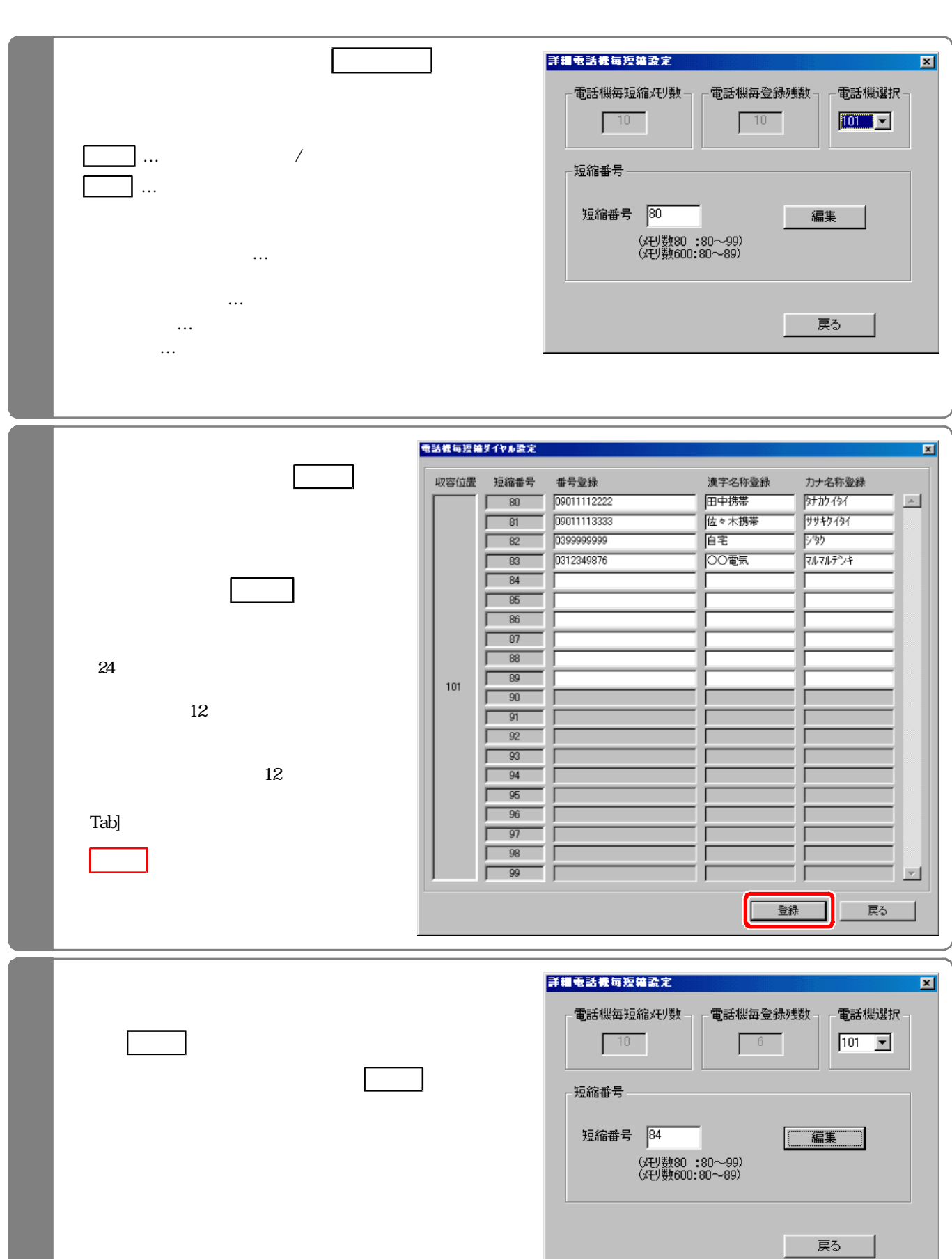

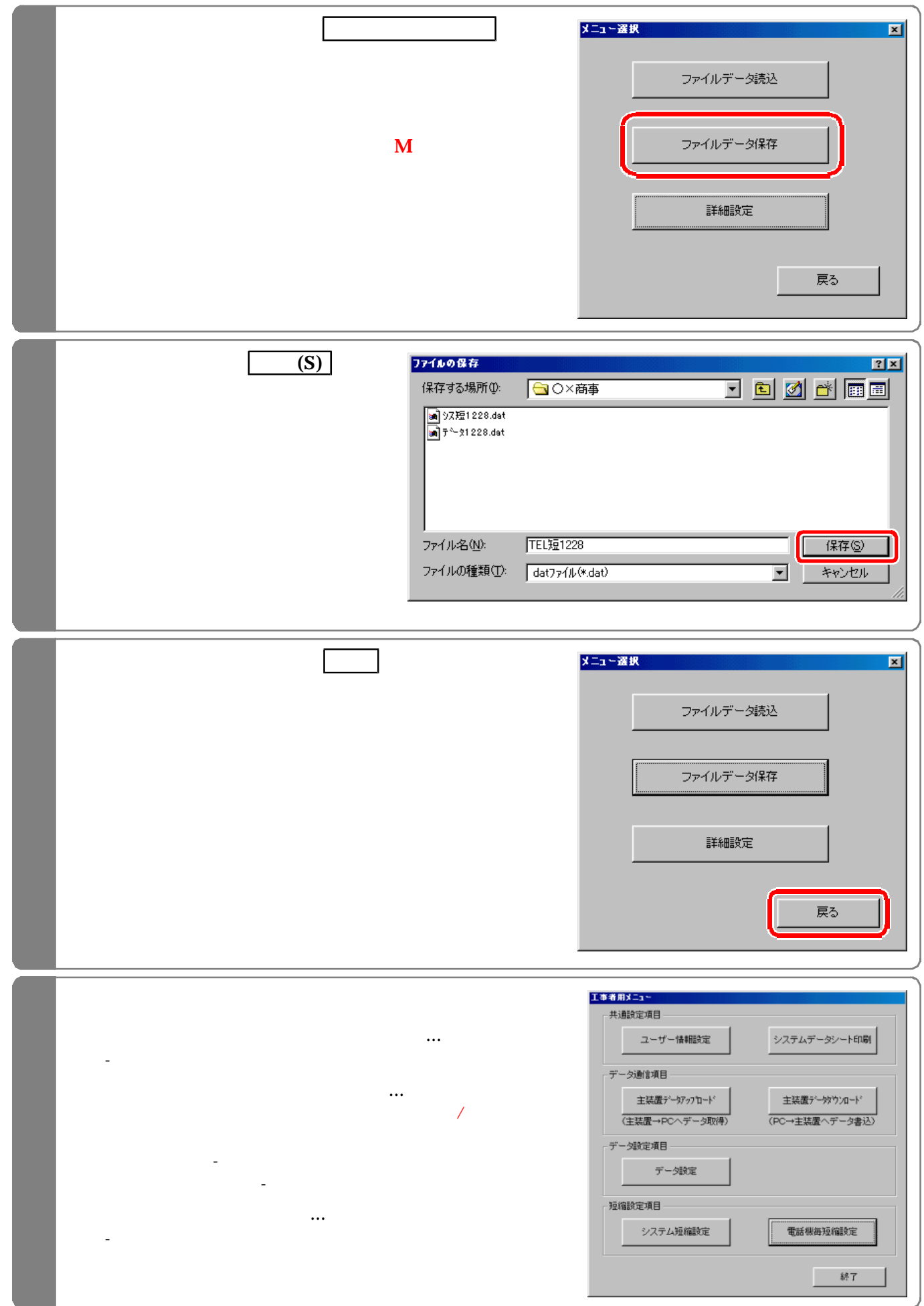

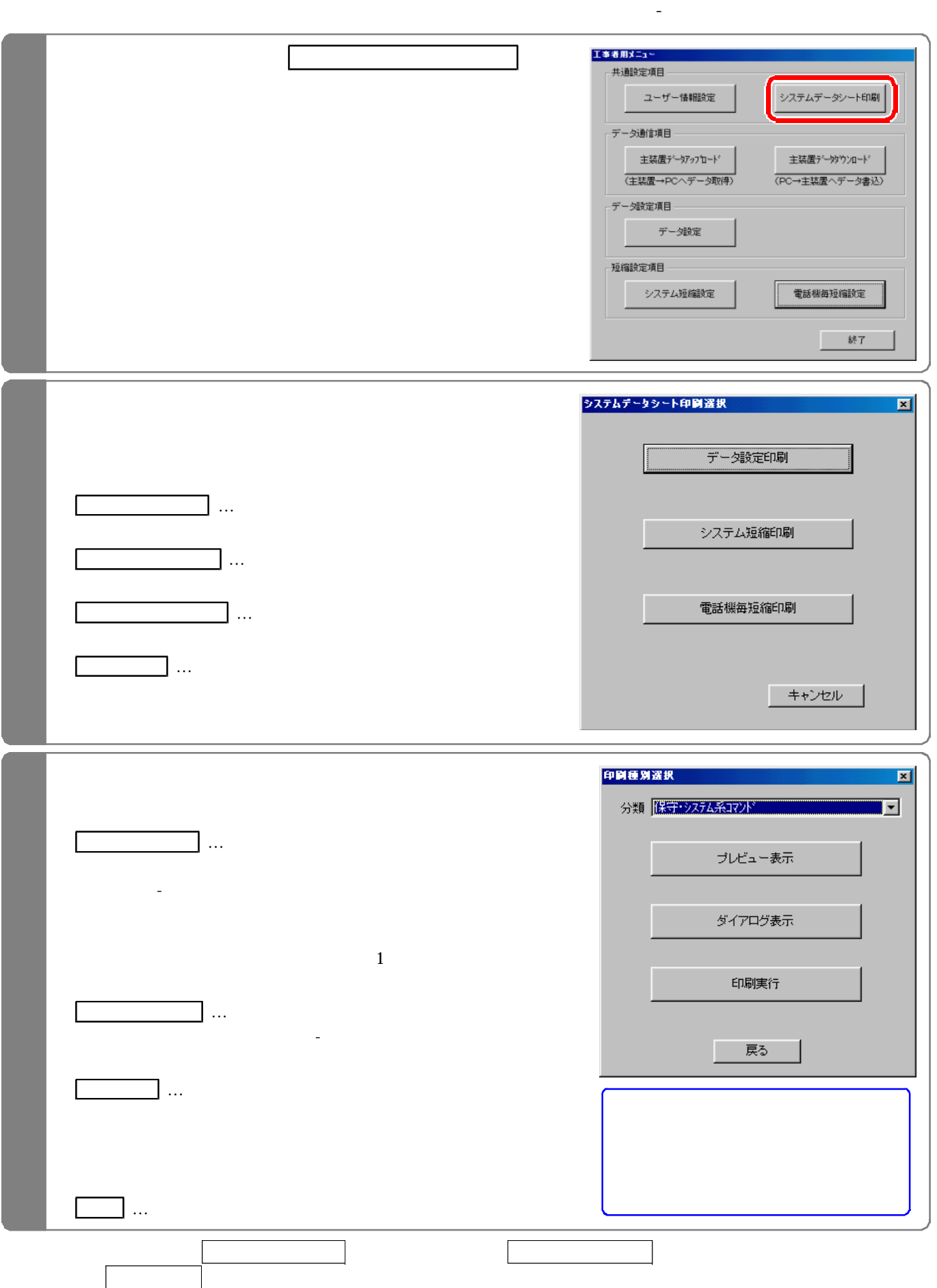

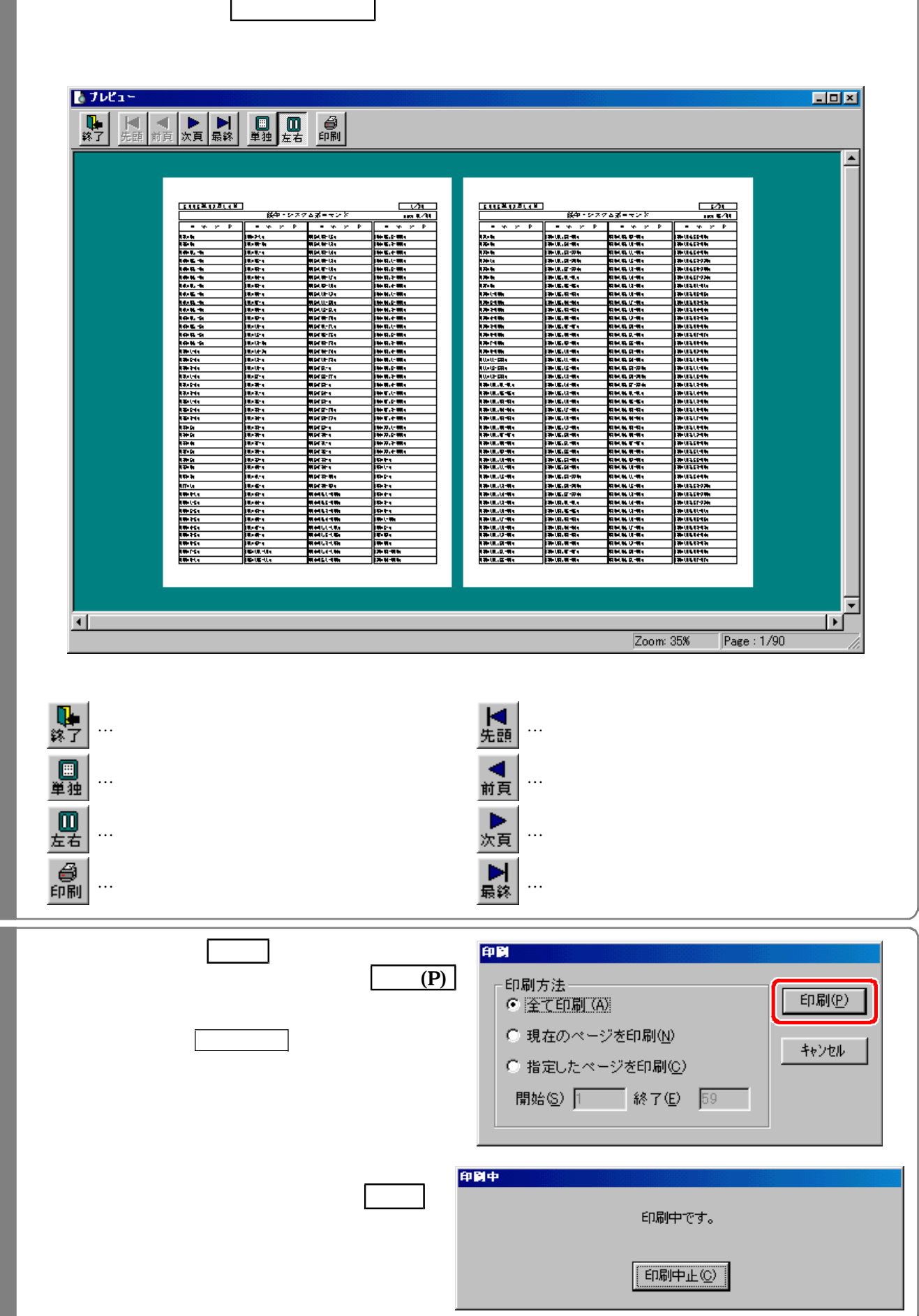

プレビュー表 を選択 た場合

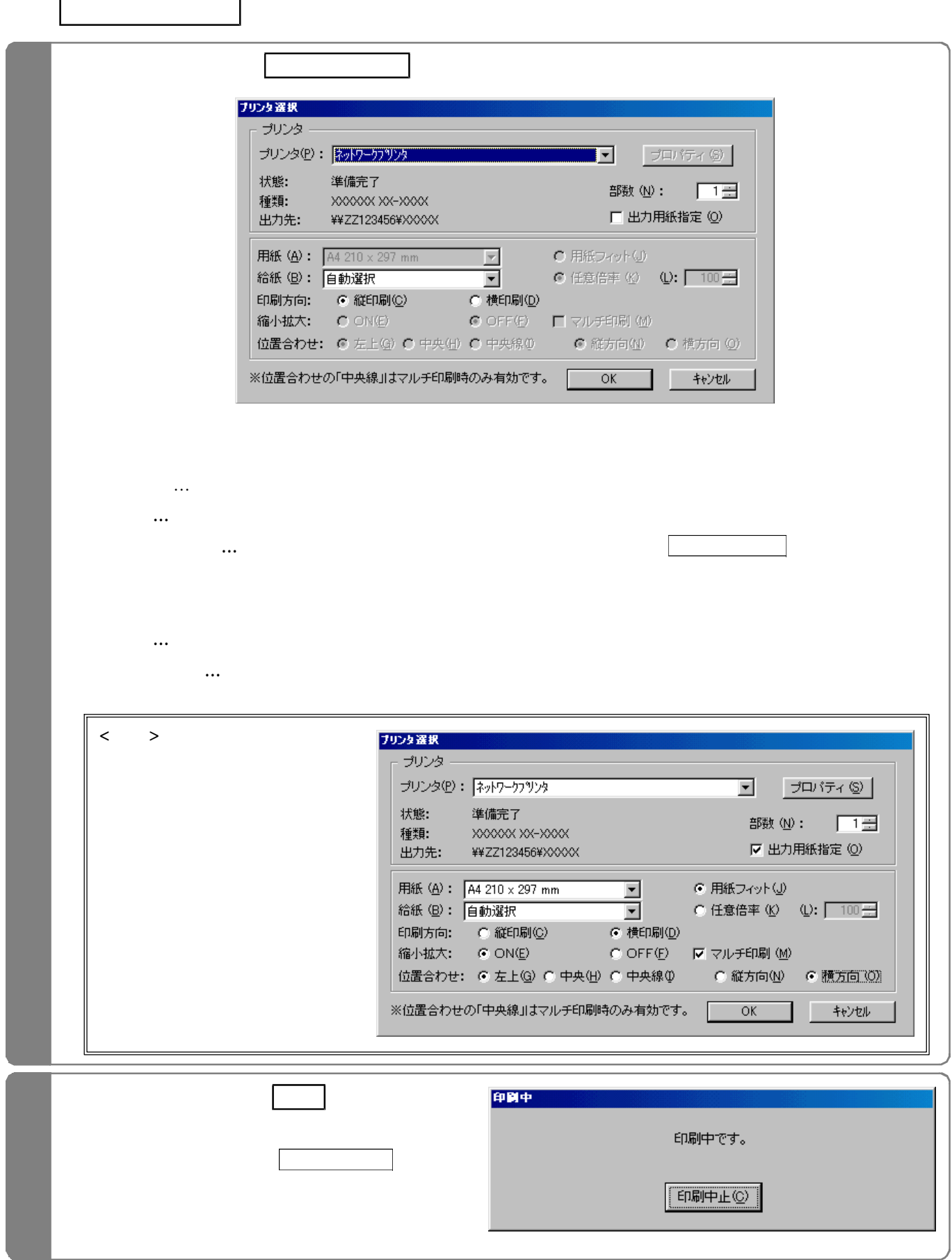

 $\sqrt{ }$ 

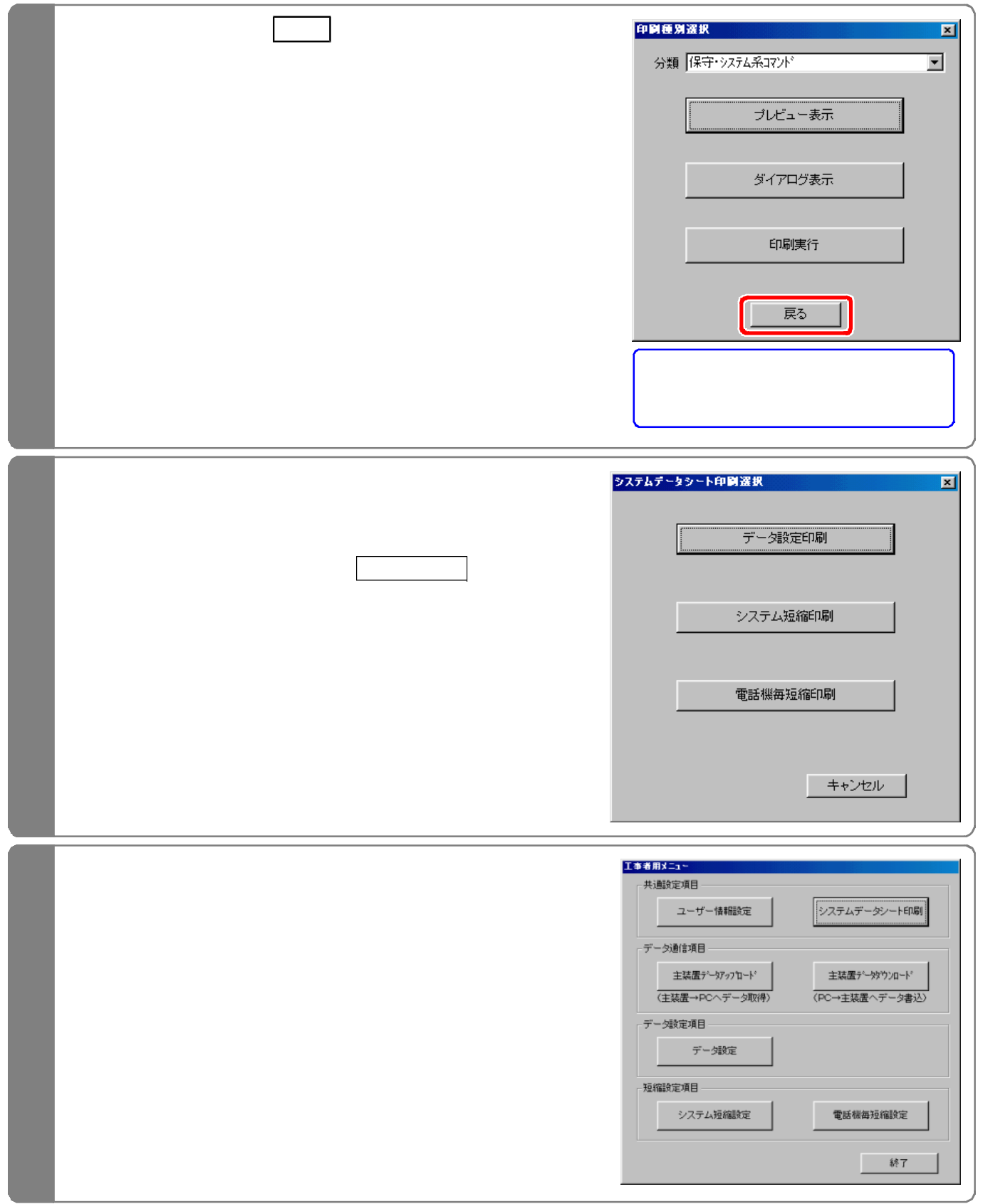

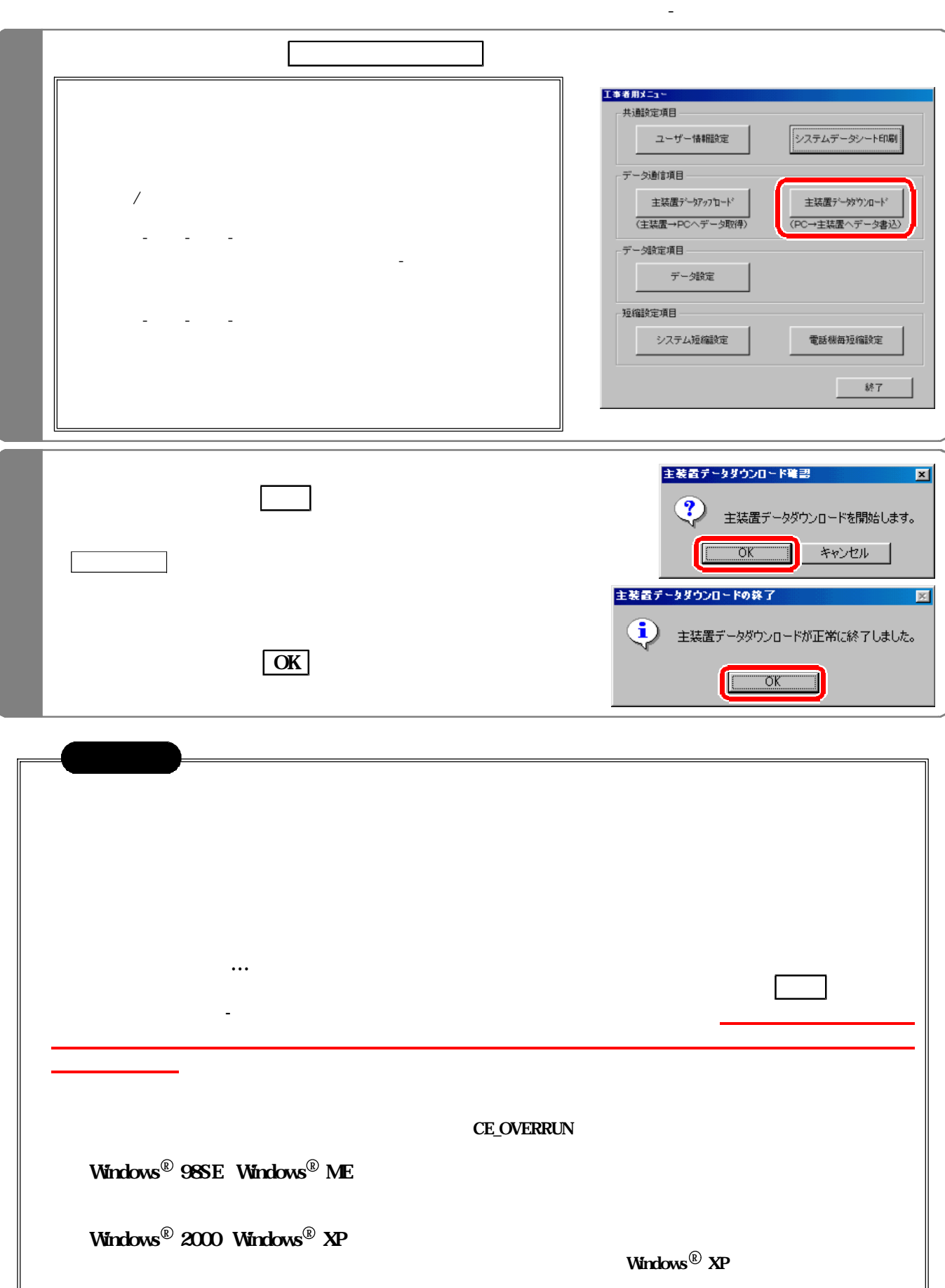

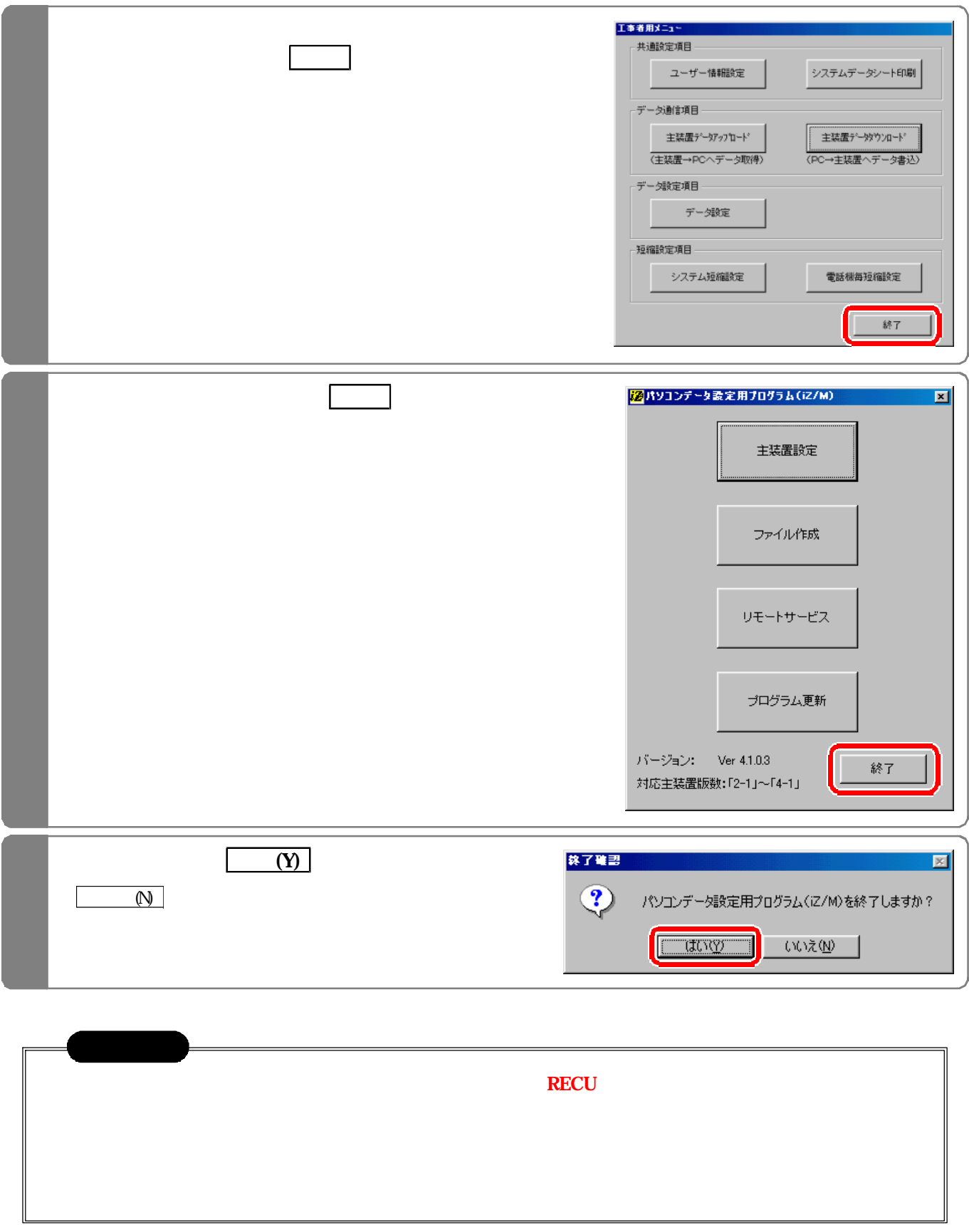

※CCU基板を交換する場合は と③の間でCCU基板を交換して ださい。

④代品の主装置にパソコンを接続する。 ⇒ P2- 参照

 $\mathcal{O}(\mathcal{O}_{\mathcal{A}})$  , where  $\mathcal{O}_{\mathcal{A}}$  is a subsequent of  $\mathcal{O}_{\mathcal{A}}$  , where  $\mathcal{O}_{\mathcal{A}}$ 

⑥代品の主装置に②で読み込んだデータをダウンロー する。 ⇒ P2-19参照

 $\text{ROM} \quad 2.1$ 

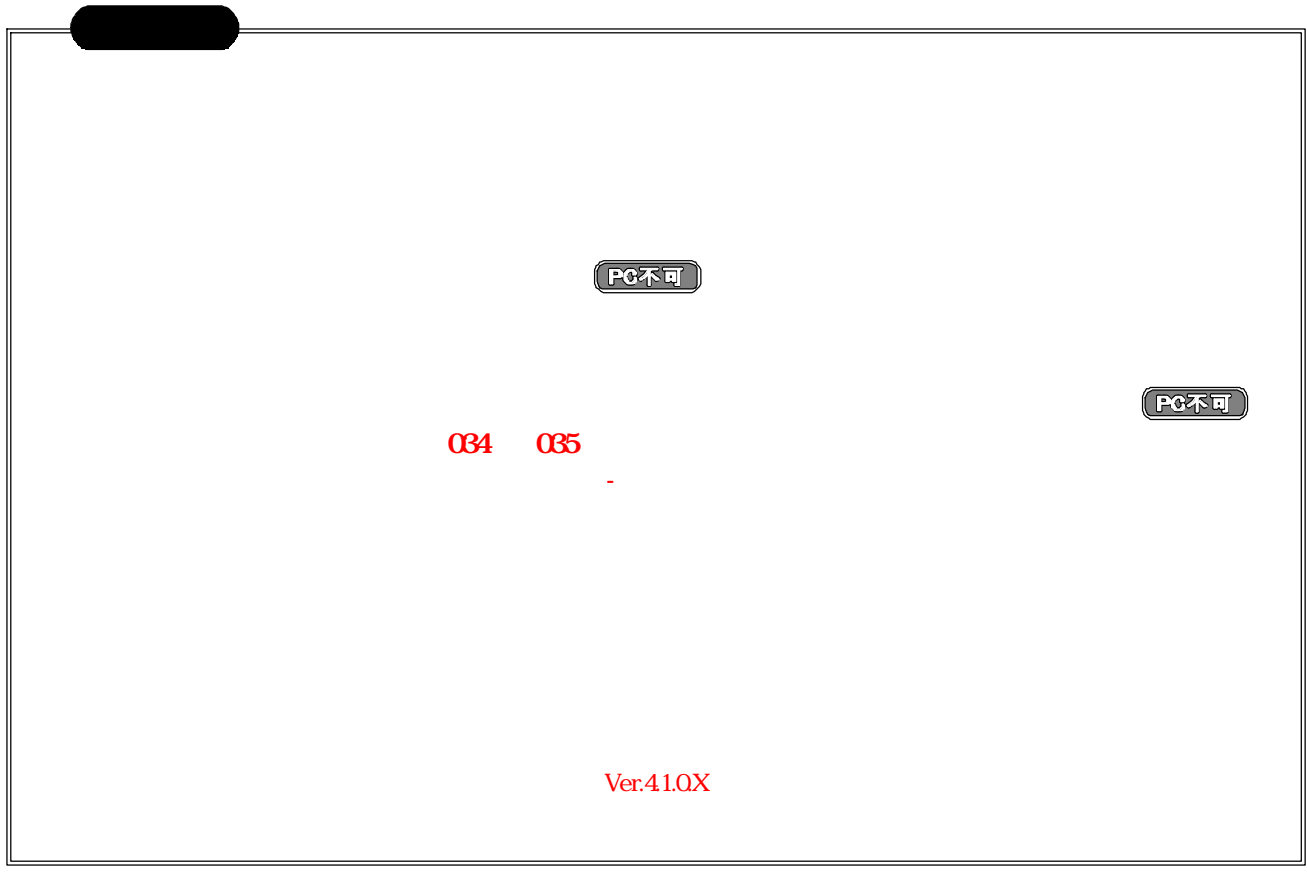

②故障した主装置にパソコンを接続し 本プログラムで主装置のデータをアップロードする。 ⇒ P2- 参照

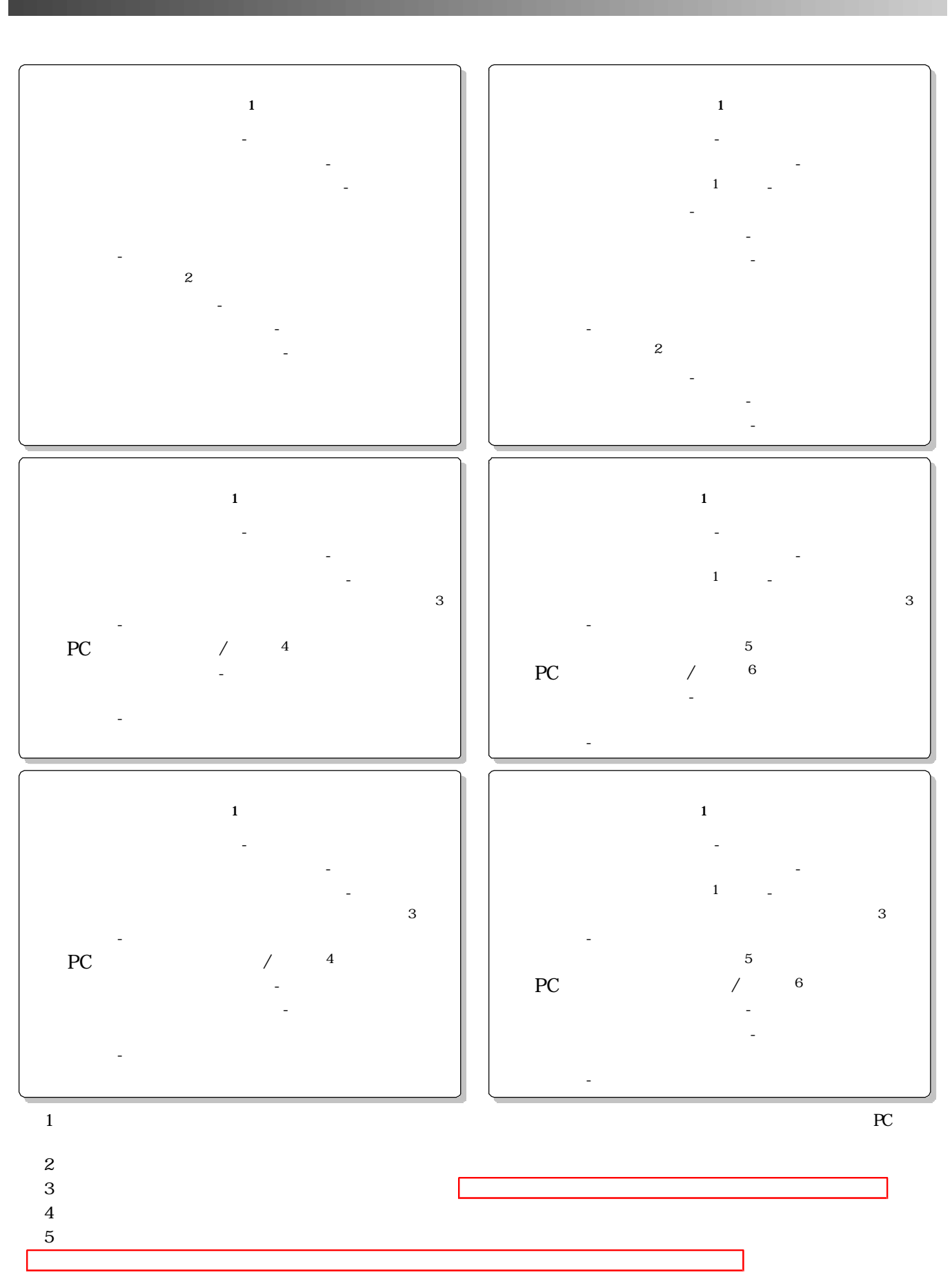

 $6$ 

 $\mathbf{SDN}$  $\begin{array}{lll} \text{ISDN} & \text{TA} \end{array}$ 

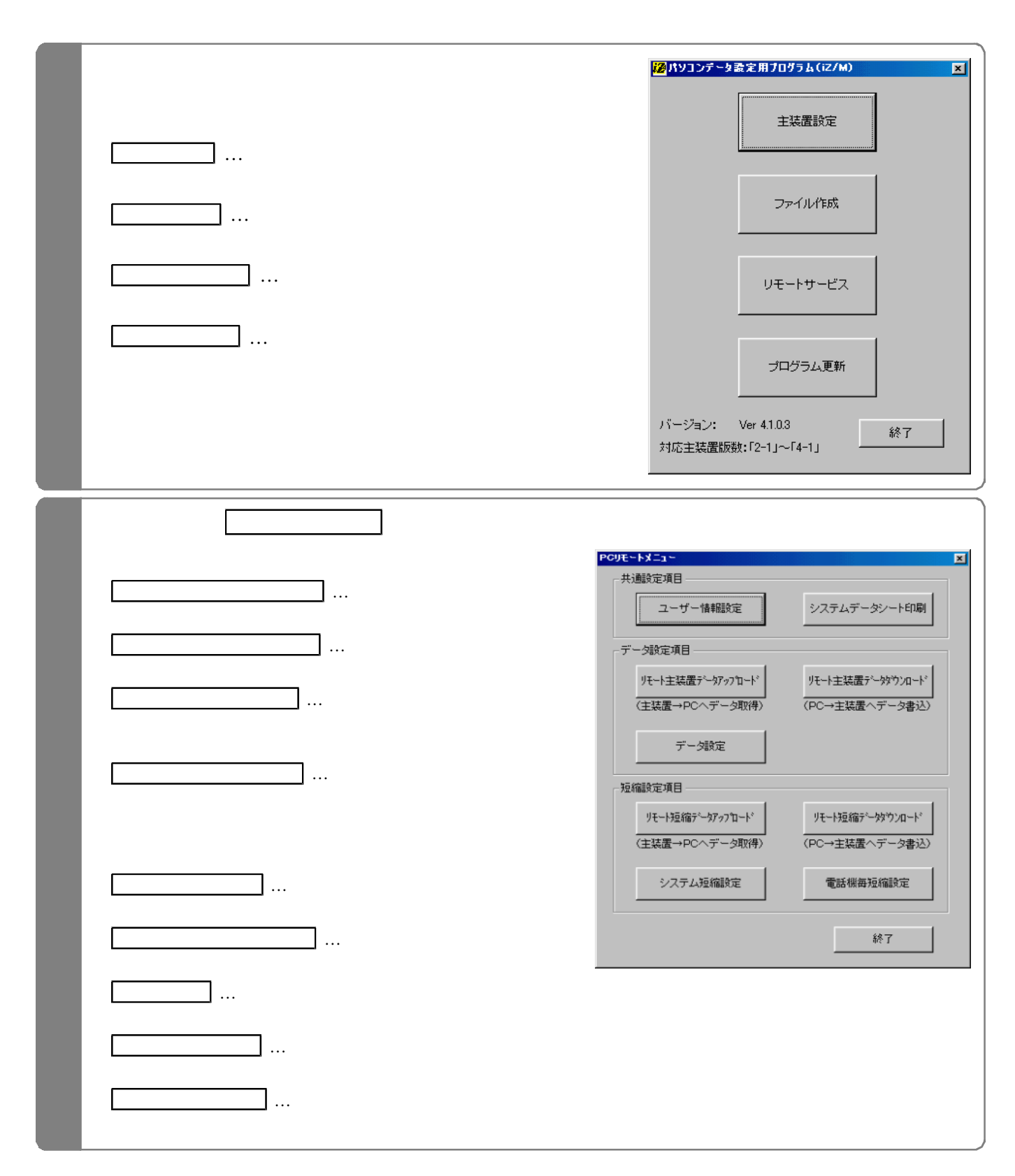

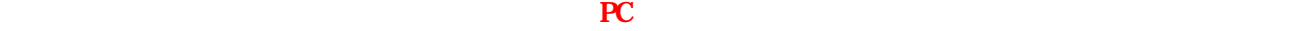

 $\lambda$  Equation  $\lambda$  is the ROM  $\lambda$  subset of  $\lambda$  is the term in  $\lambda$  is the term in  $\lambda$  is the term in  $\lambda$  is the term in  $\lambda$ 

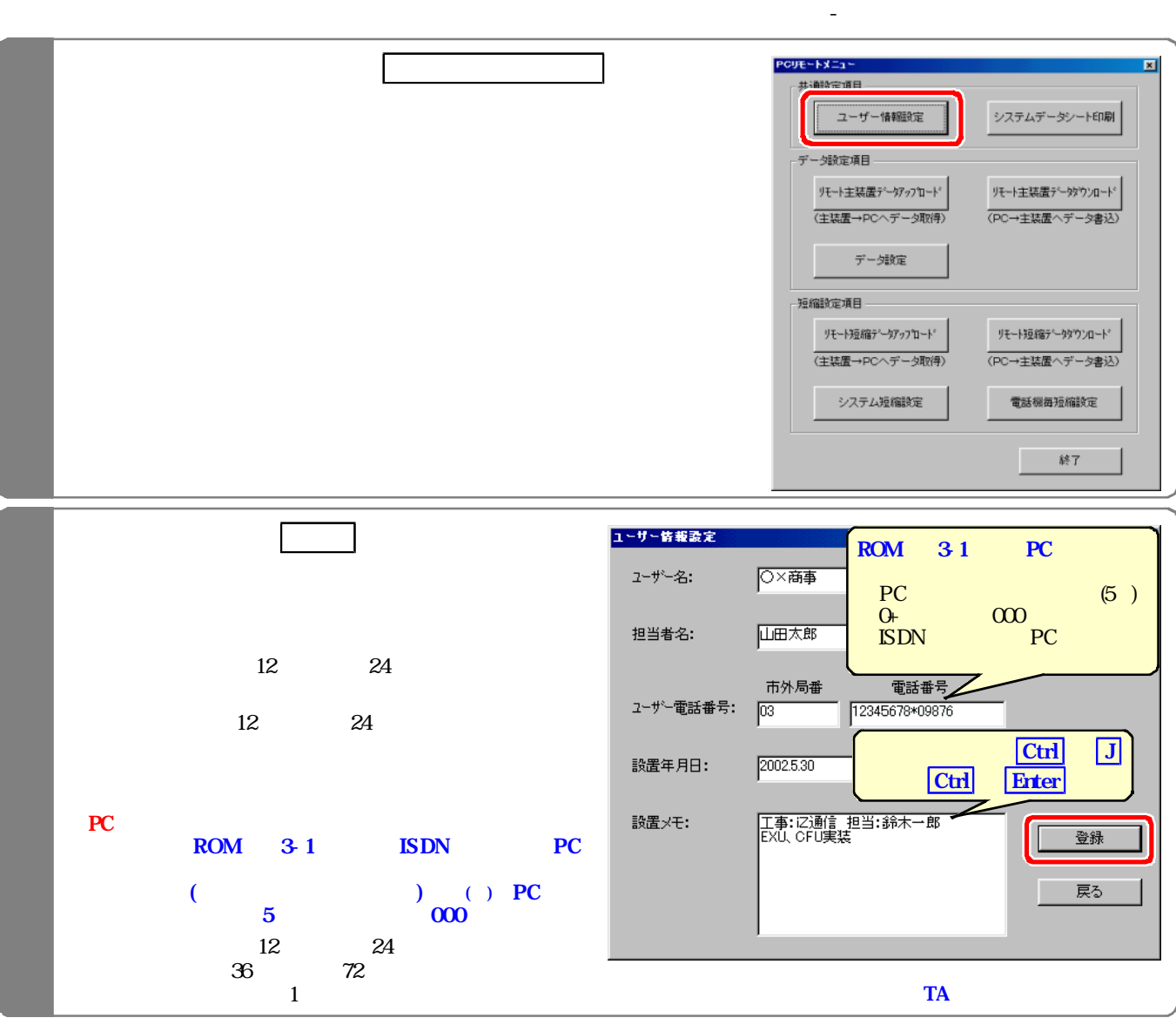

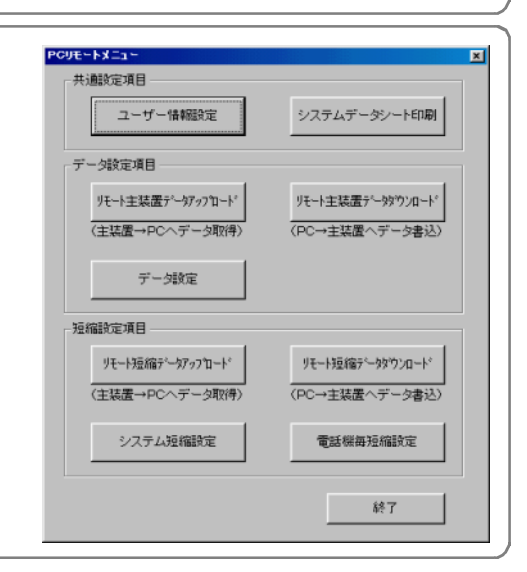

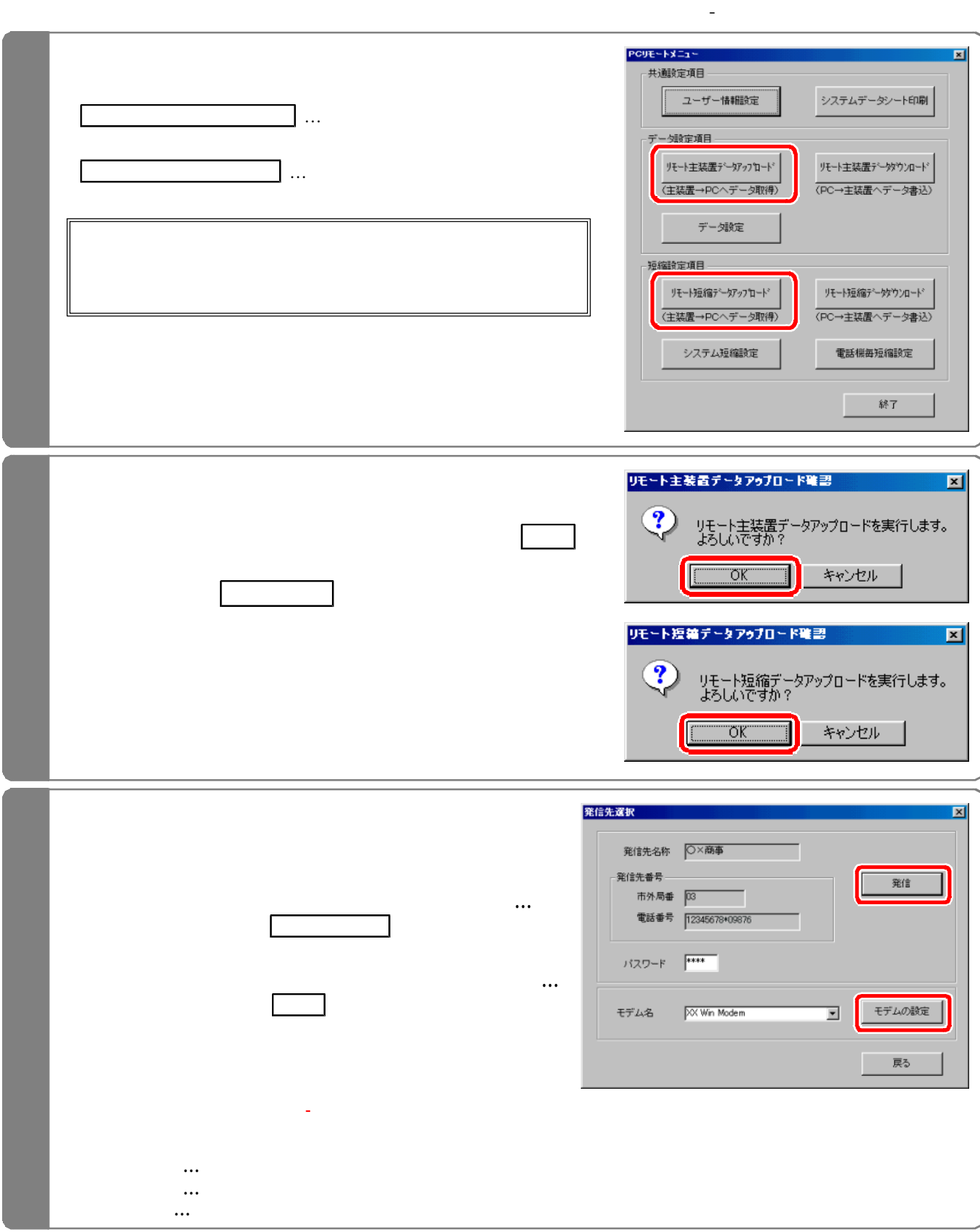

ユーザー情報(PCリモー サービス用の電話番号が登録されていること が保存 れているデータ設定 システム短縮 電話機毎

コンピューザー きょうしょう こうしゅうしゅ

短縮の何れかのファイルを読み込む。(P3-8、P3-11、P3-14参照)

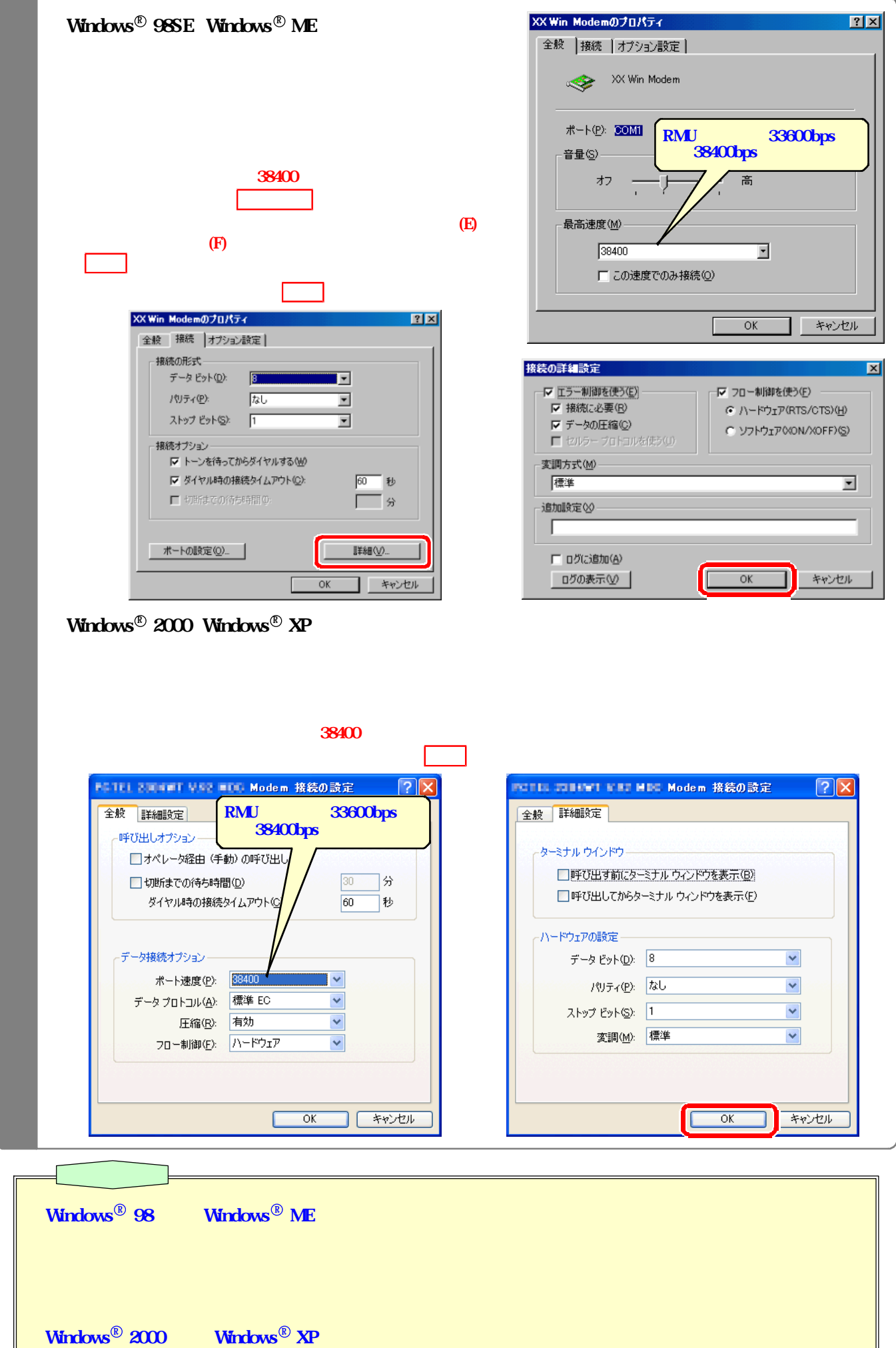

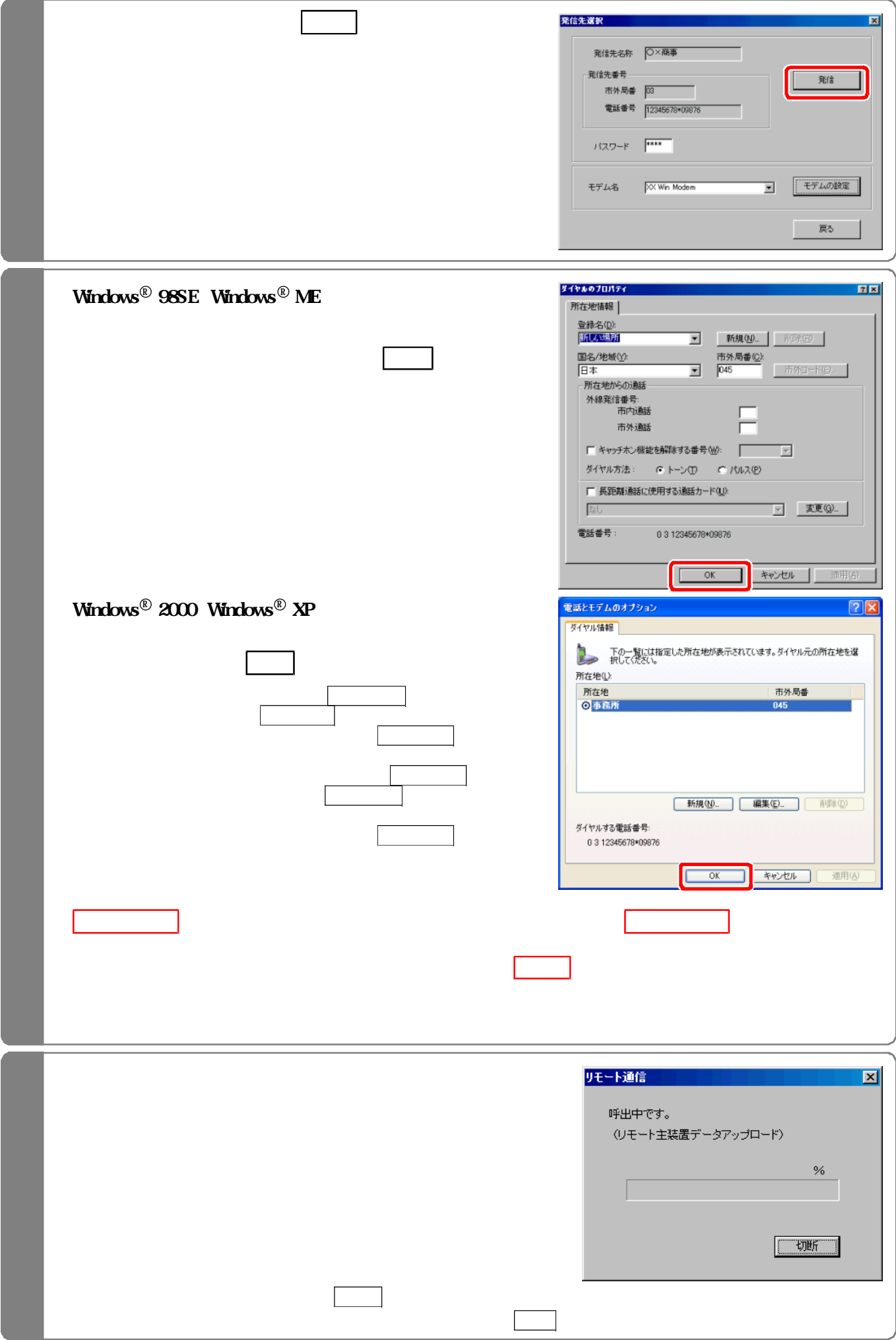

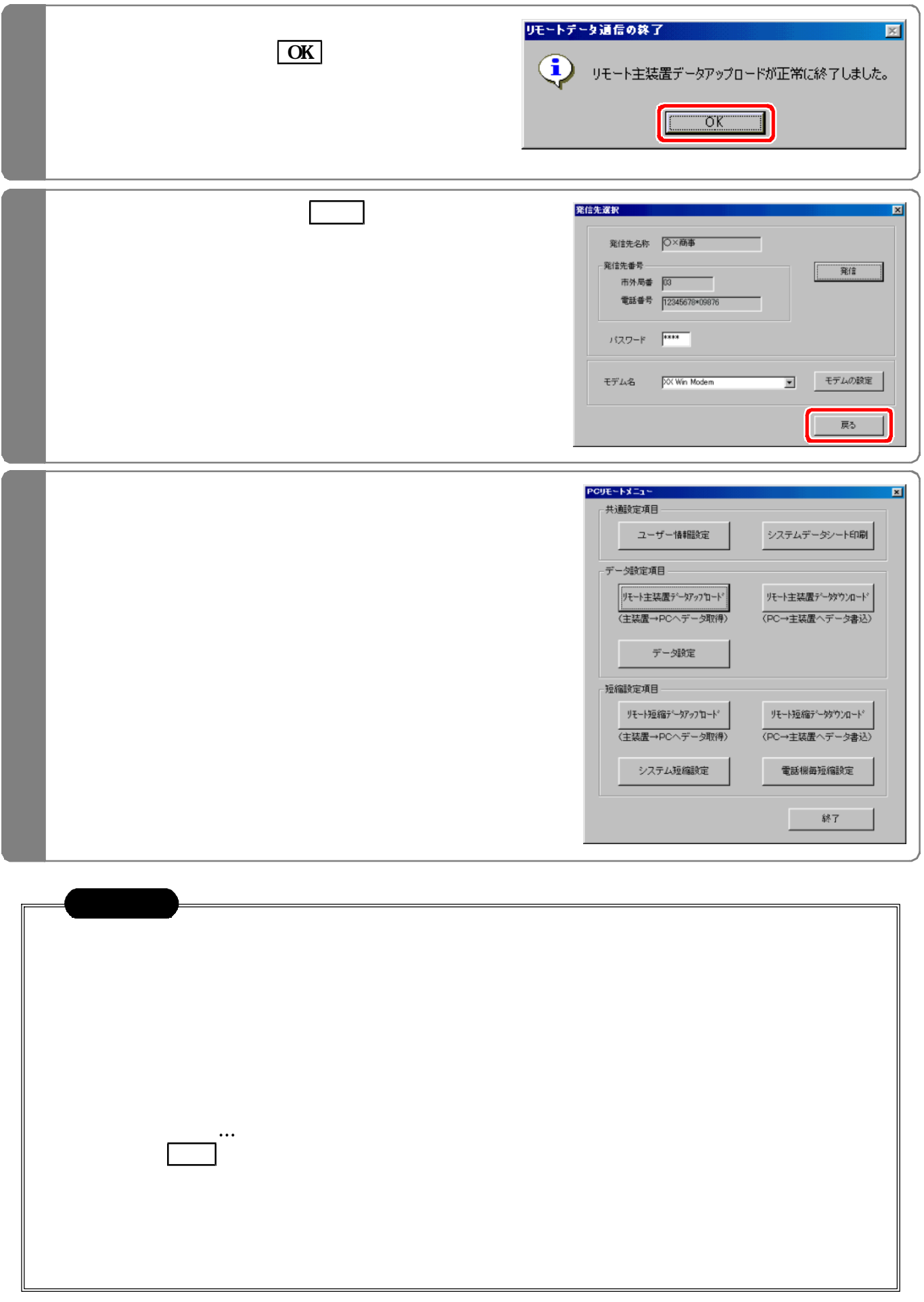

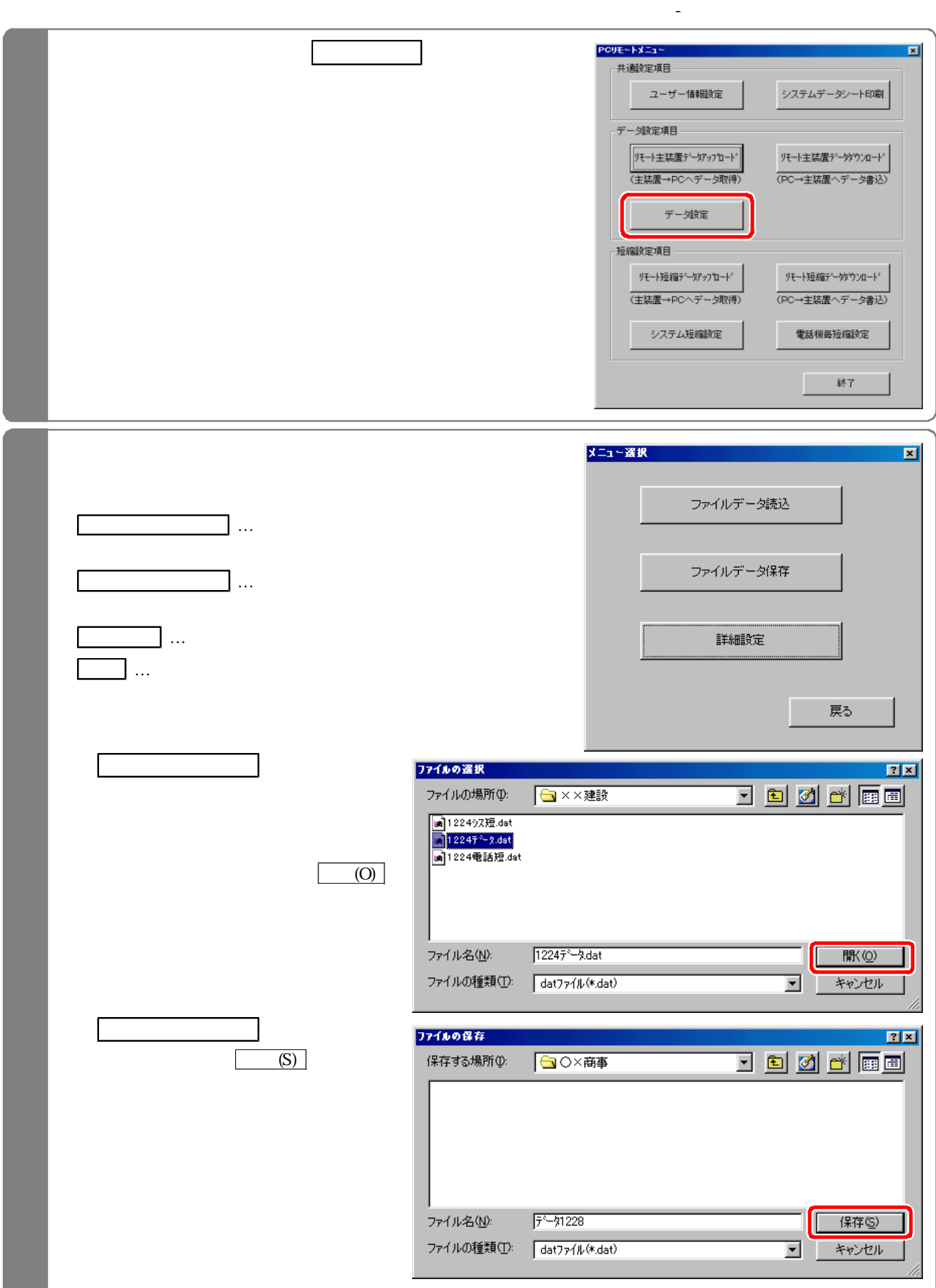

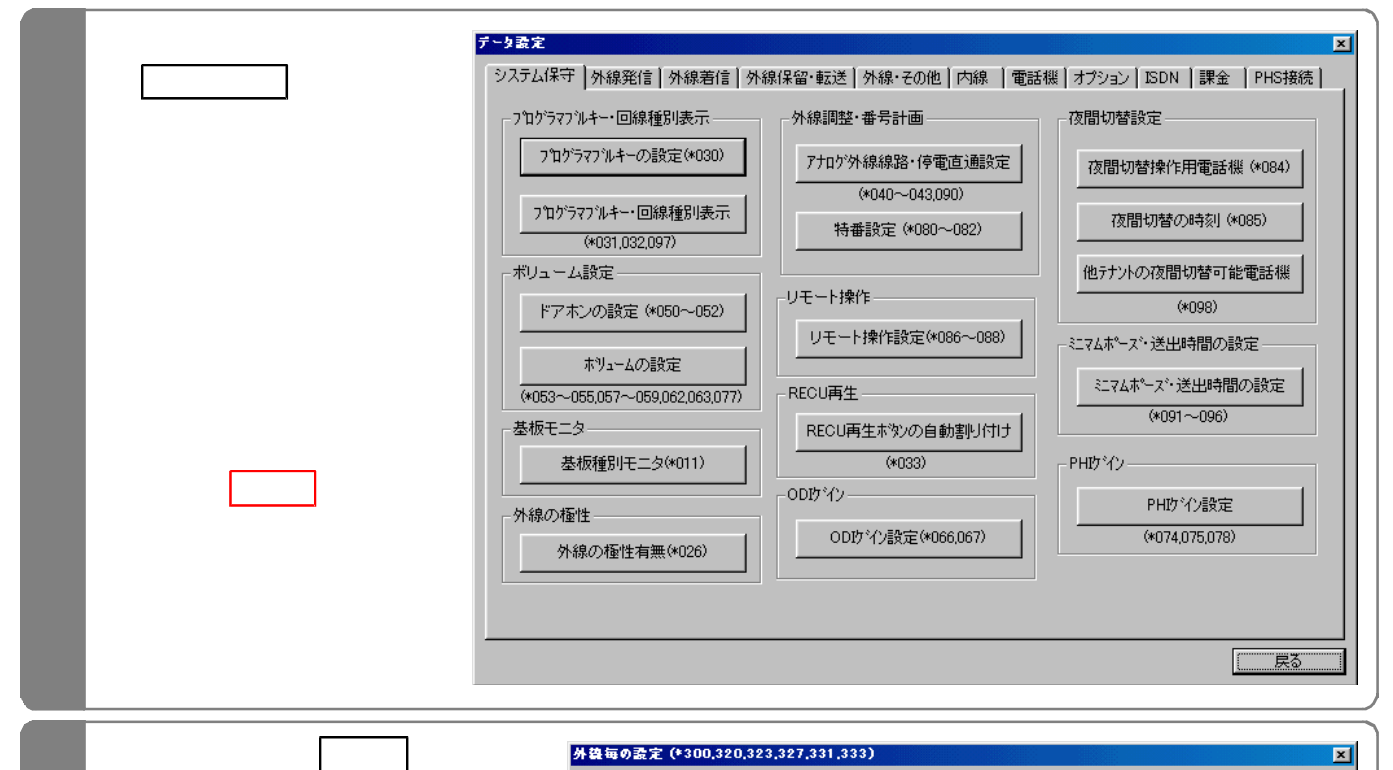

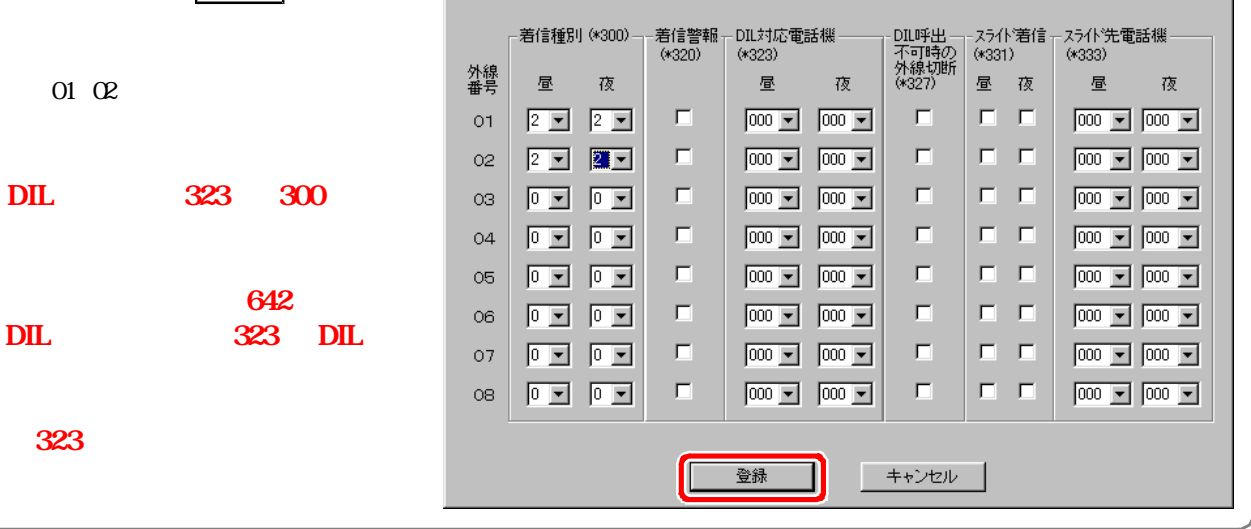

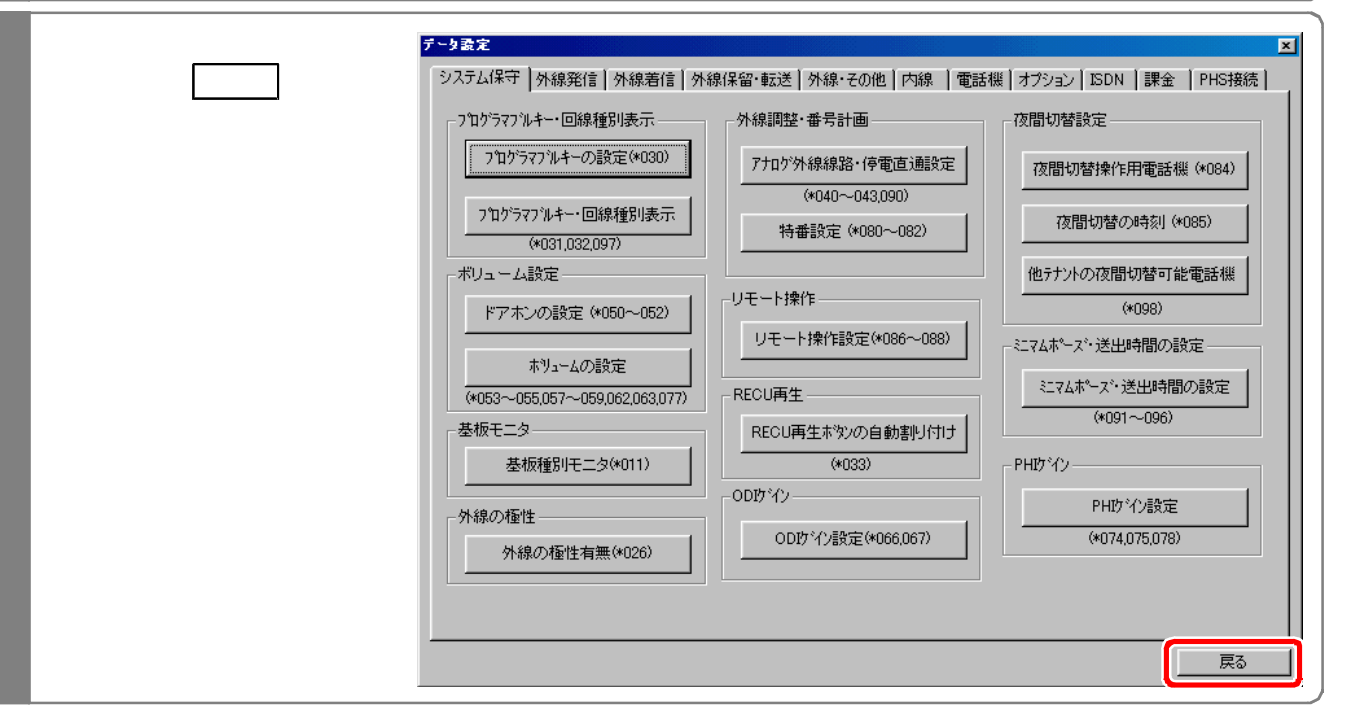

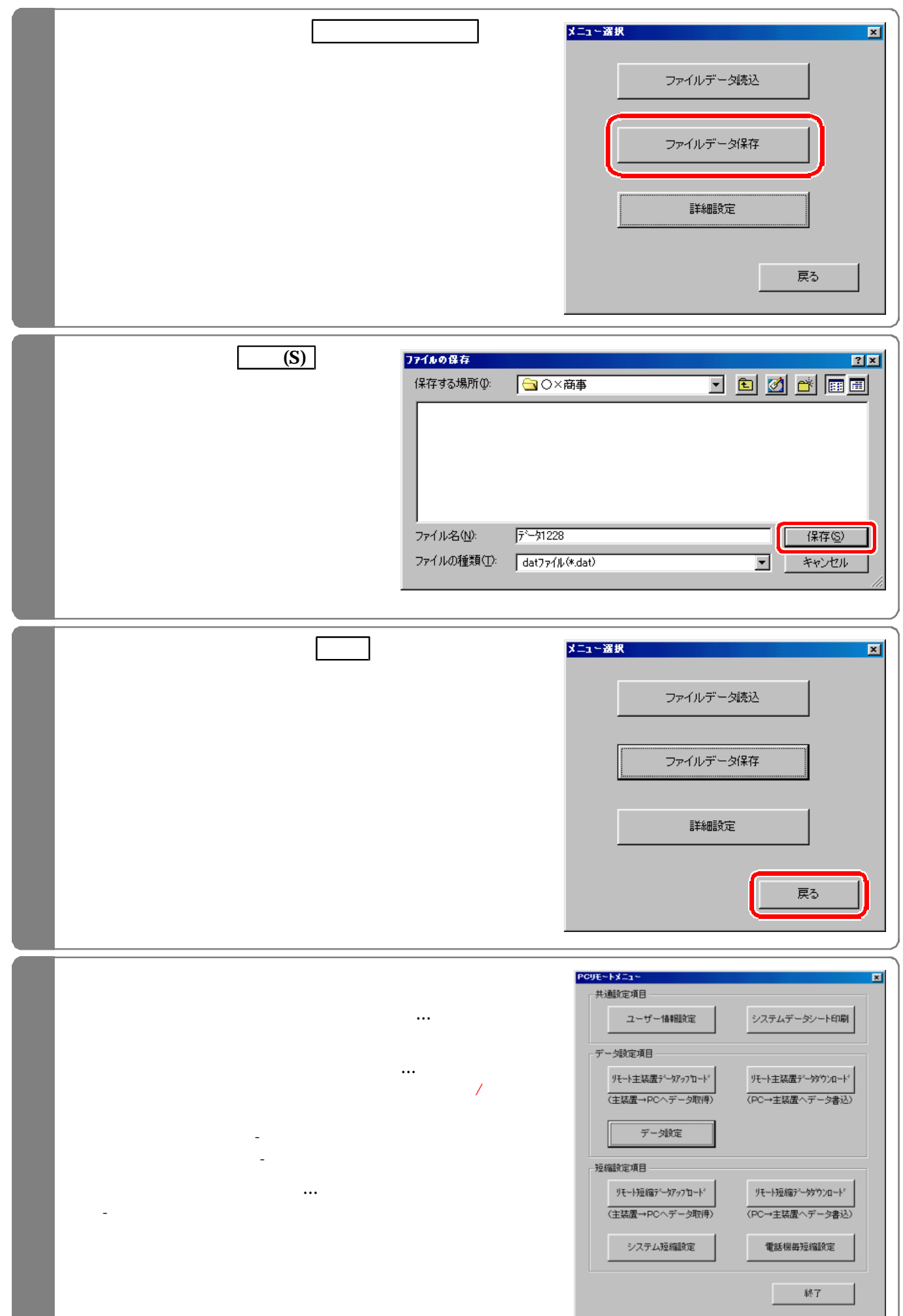

a sa

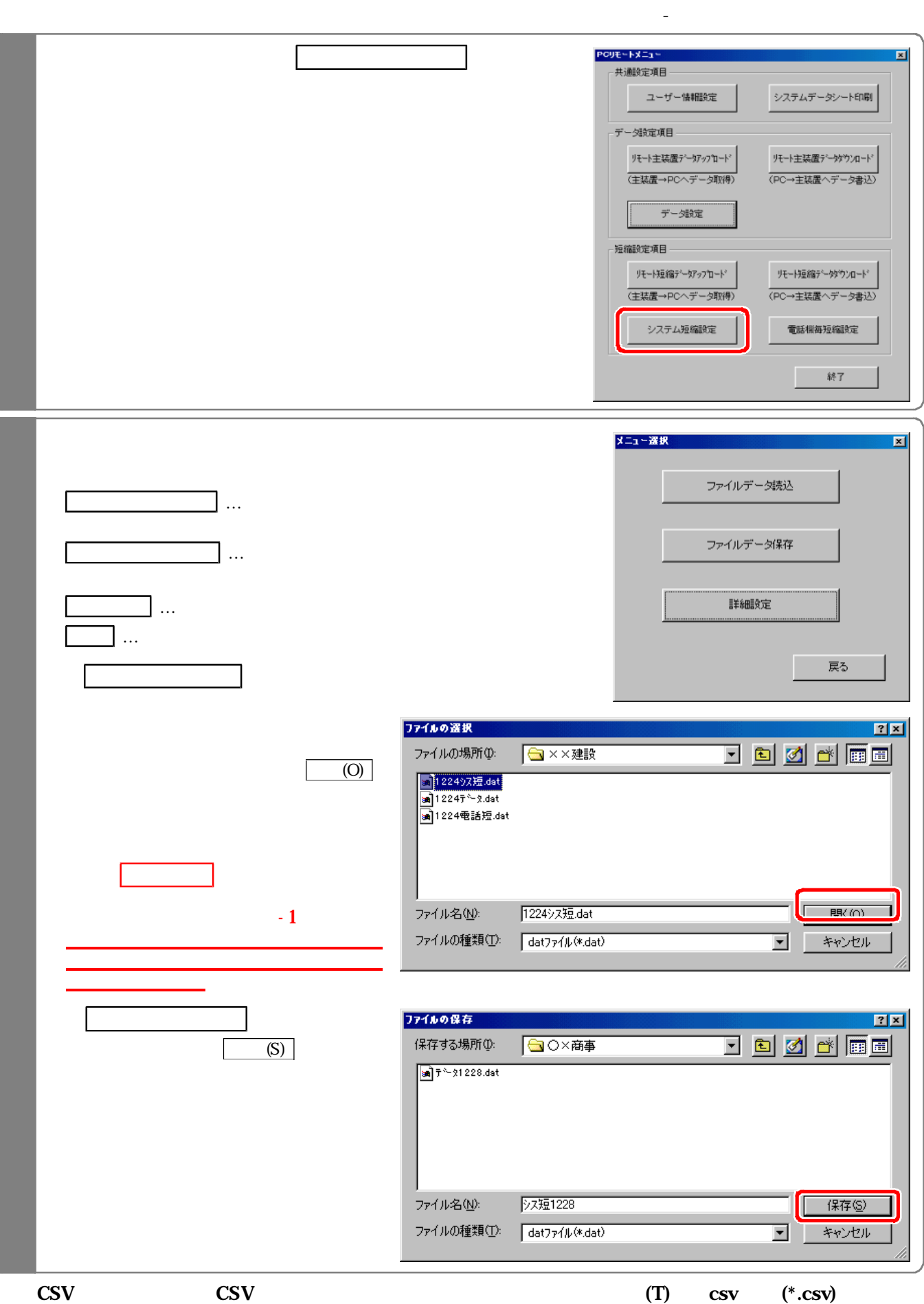

また おおとこ おおとこ おおとこ おおとこ

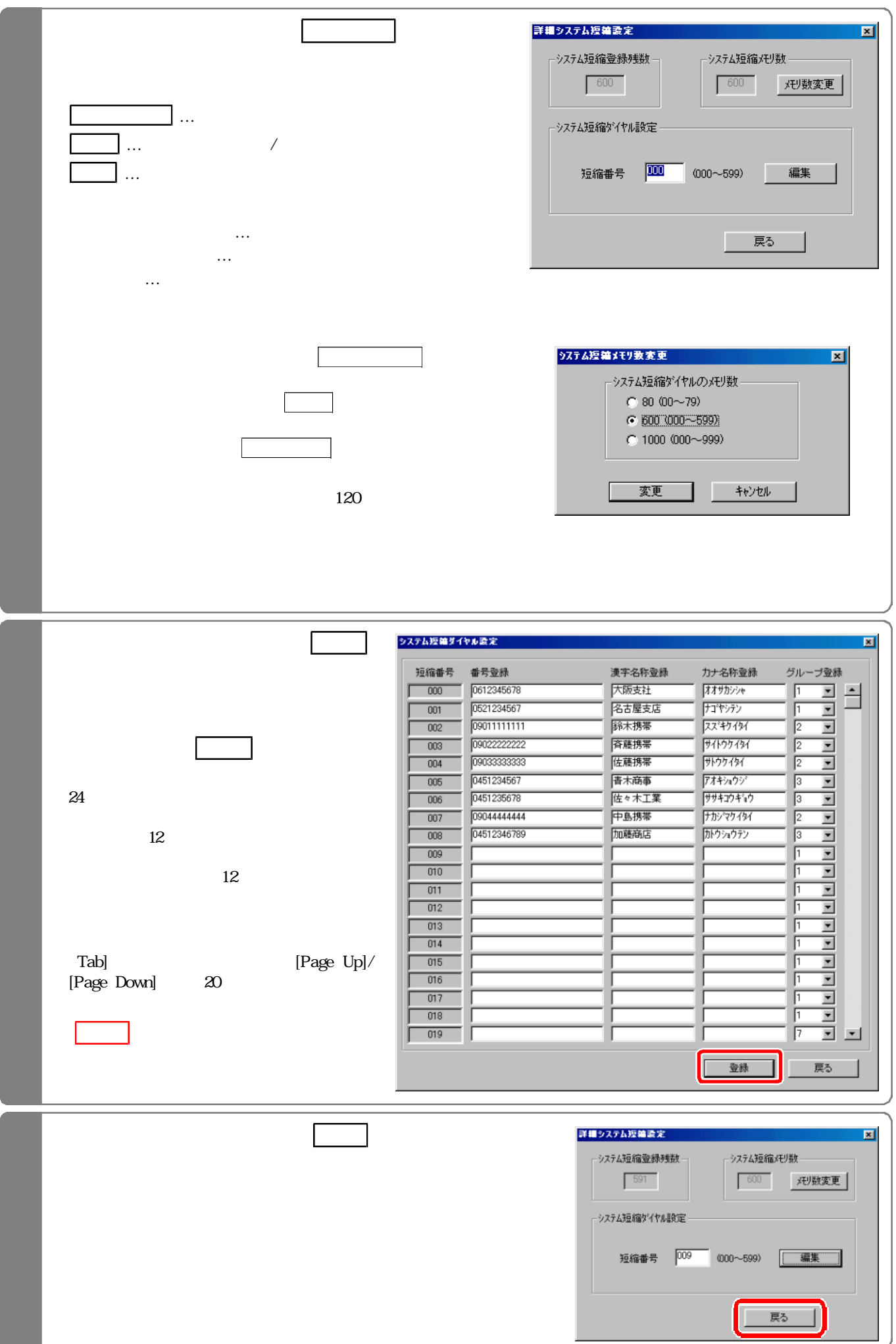

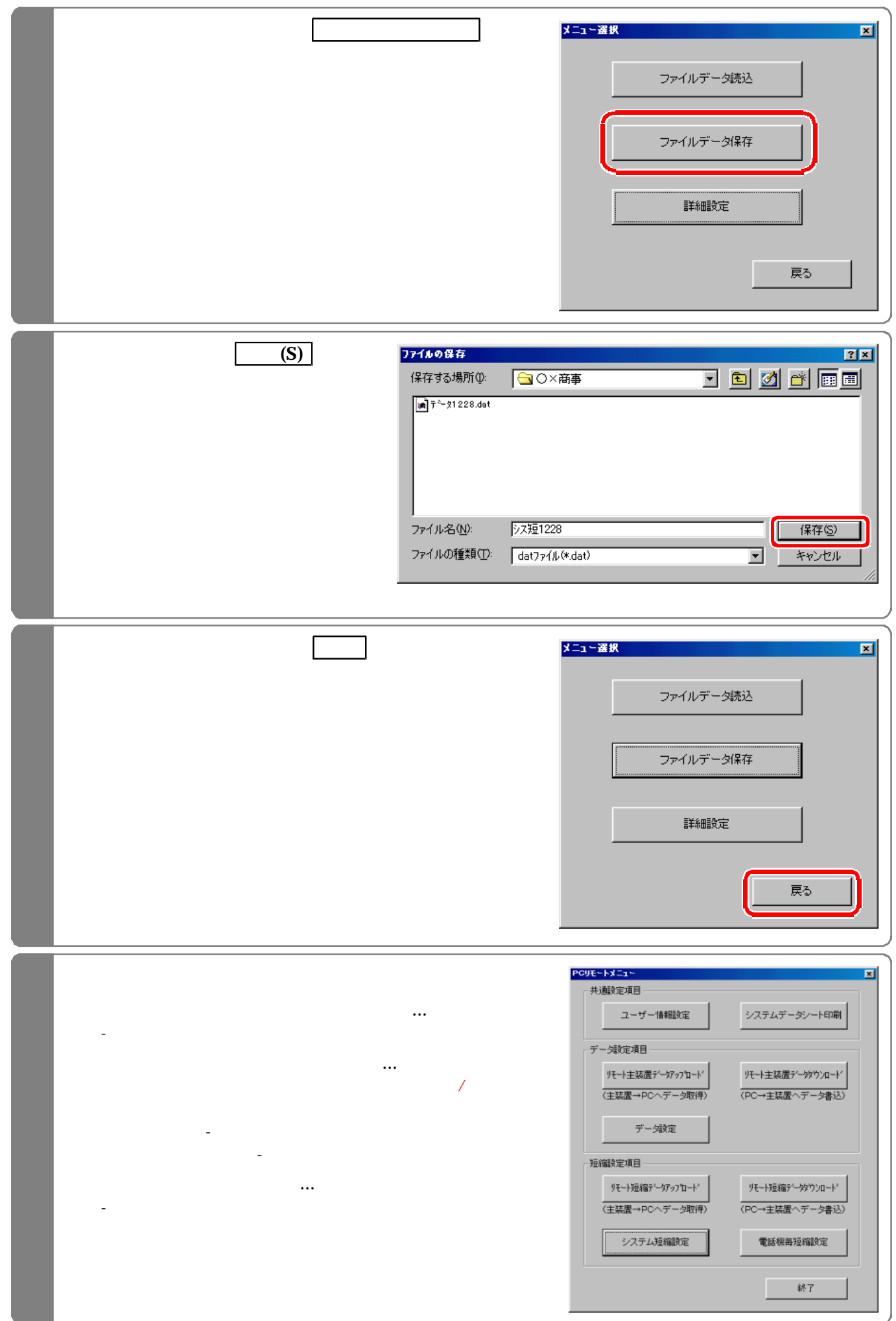

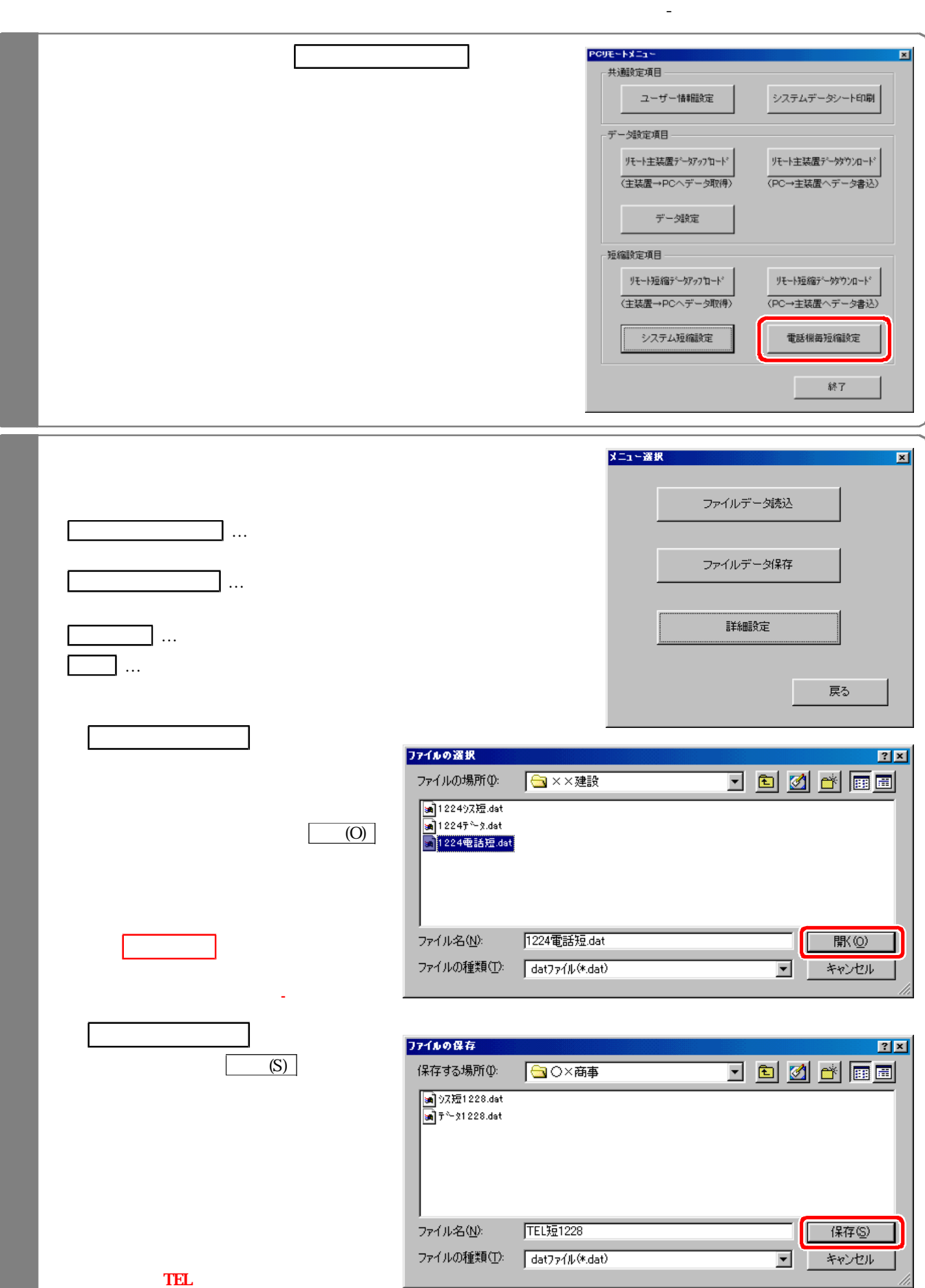

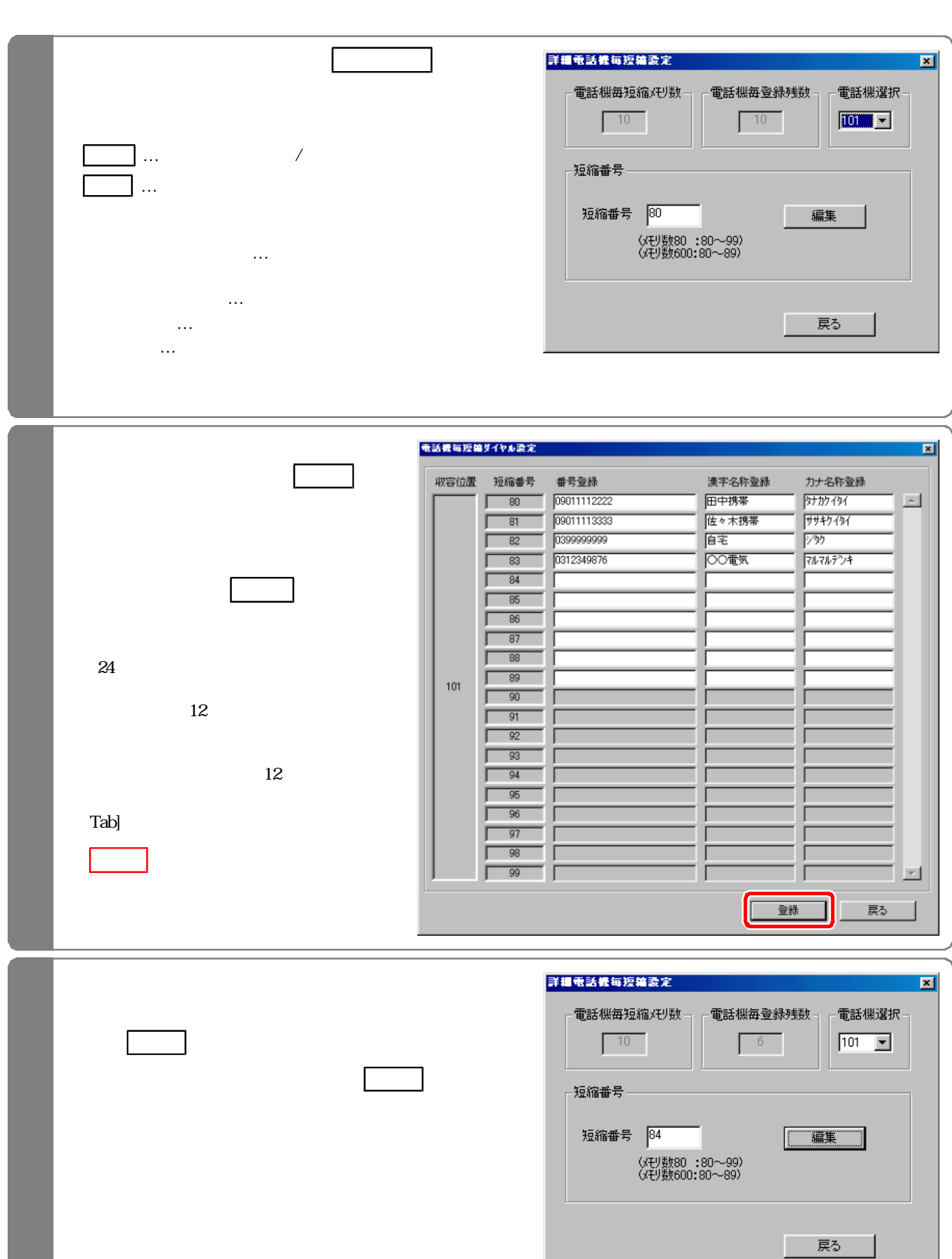

ı

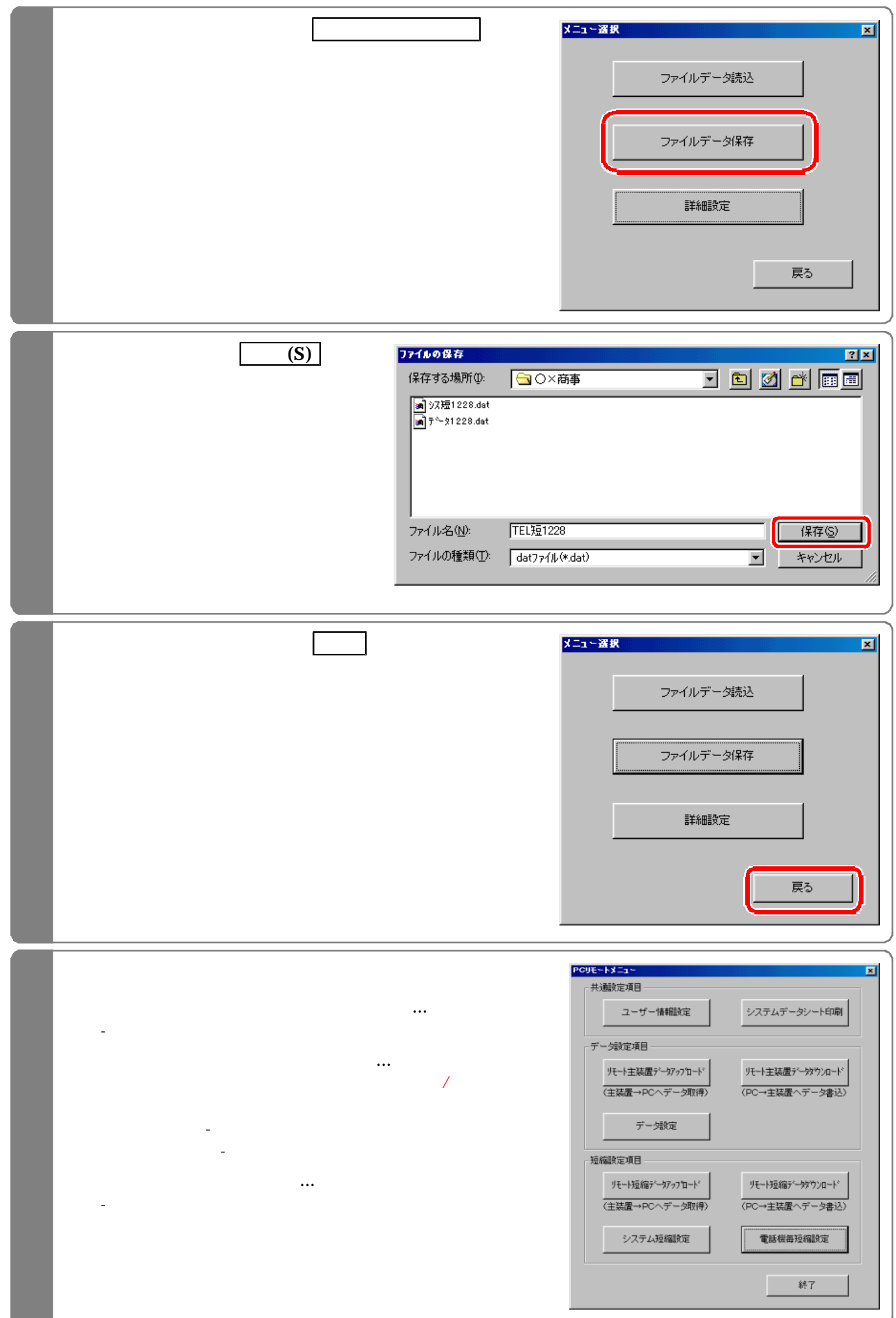

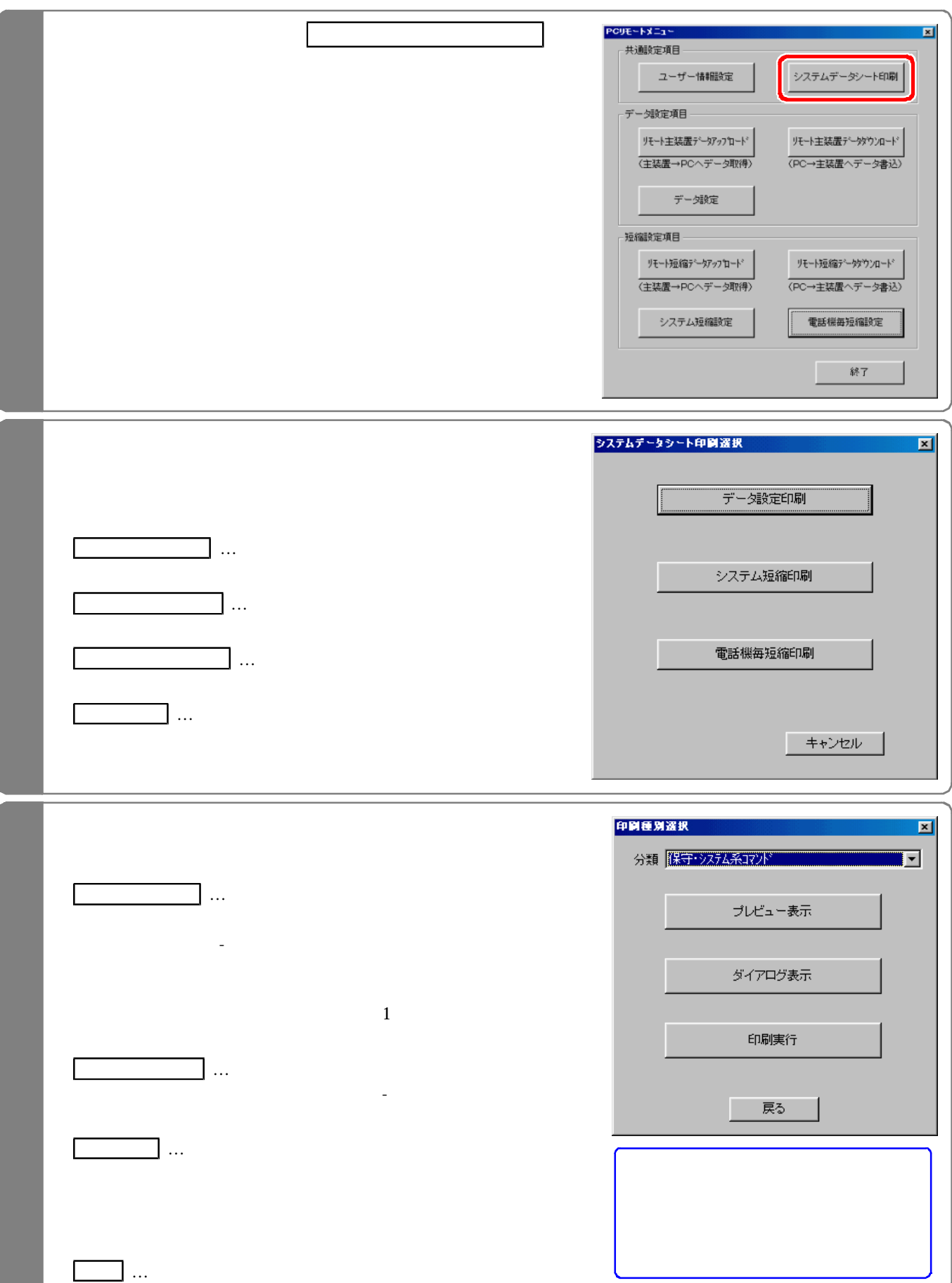

下記手順で行います。(『PCリモートメニュー』)

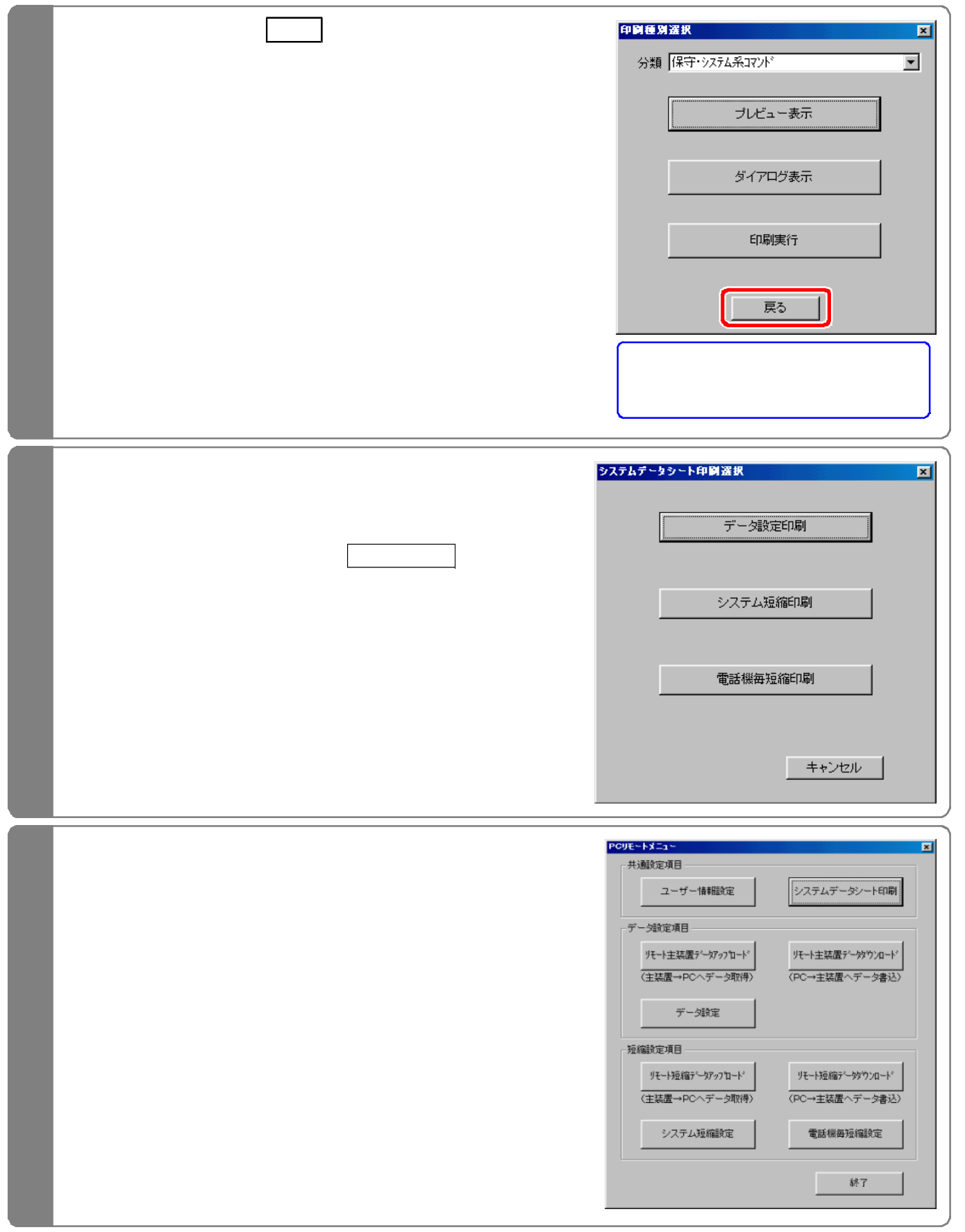

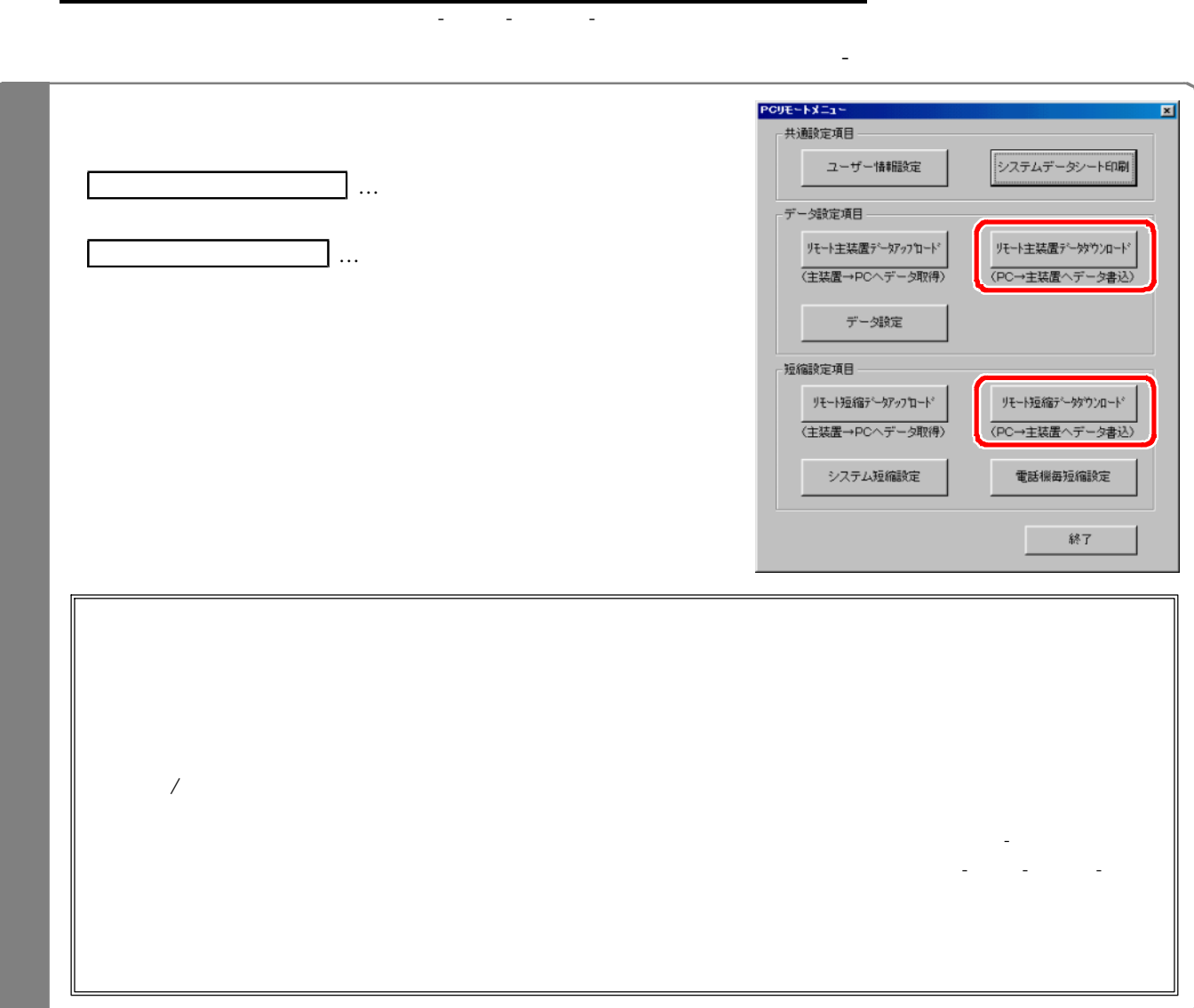

ユーザー情報(PCリモー サービス用の電話番号が登録されていること が保存 れているデータ設定 システム短縮 電話機毎

コンピューザー きょうしょう こうしゅうしゅ

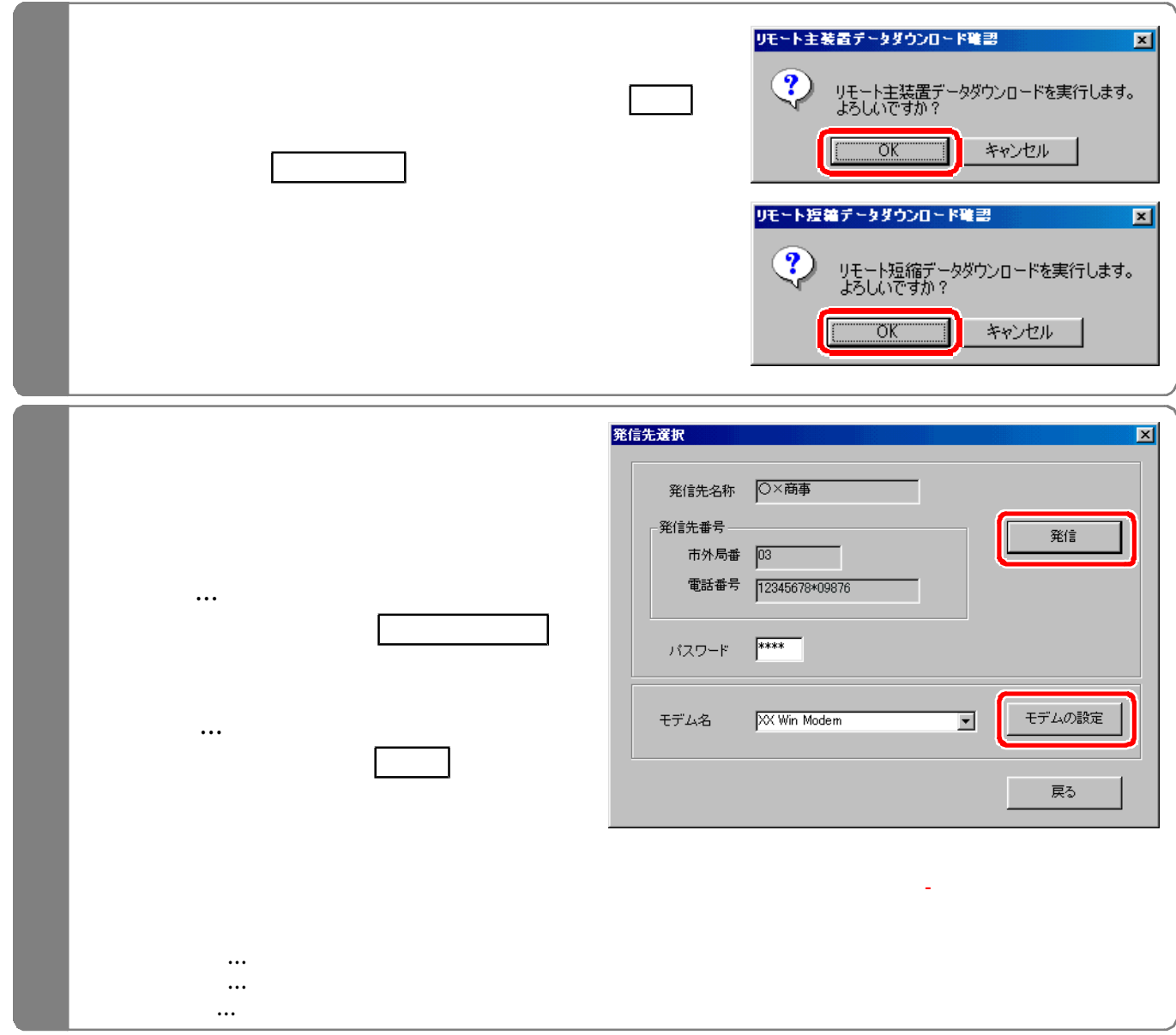

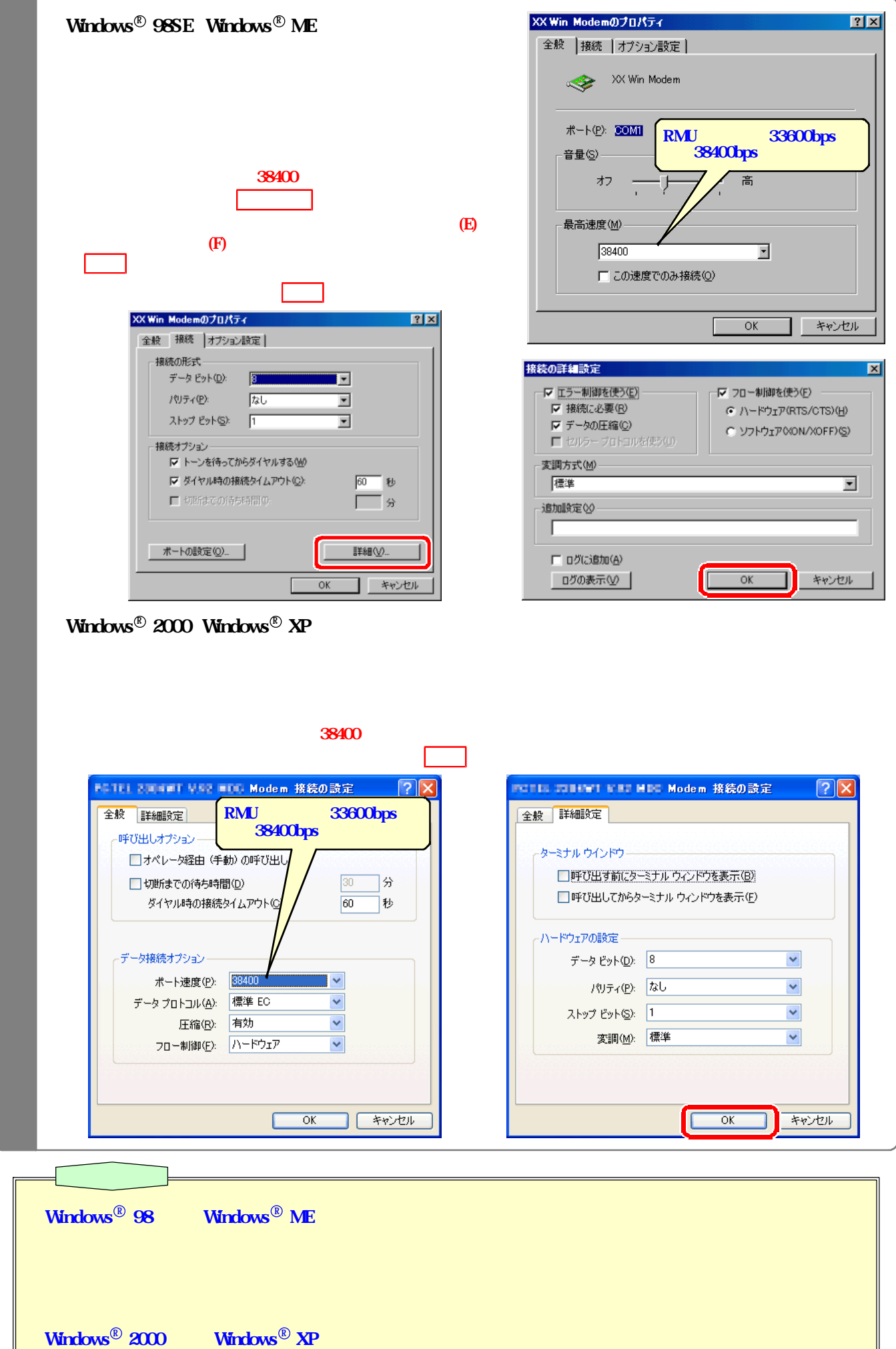

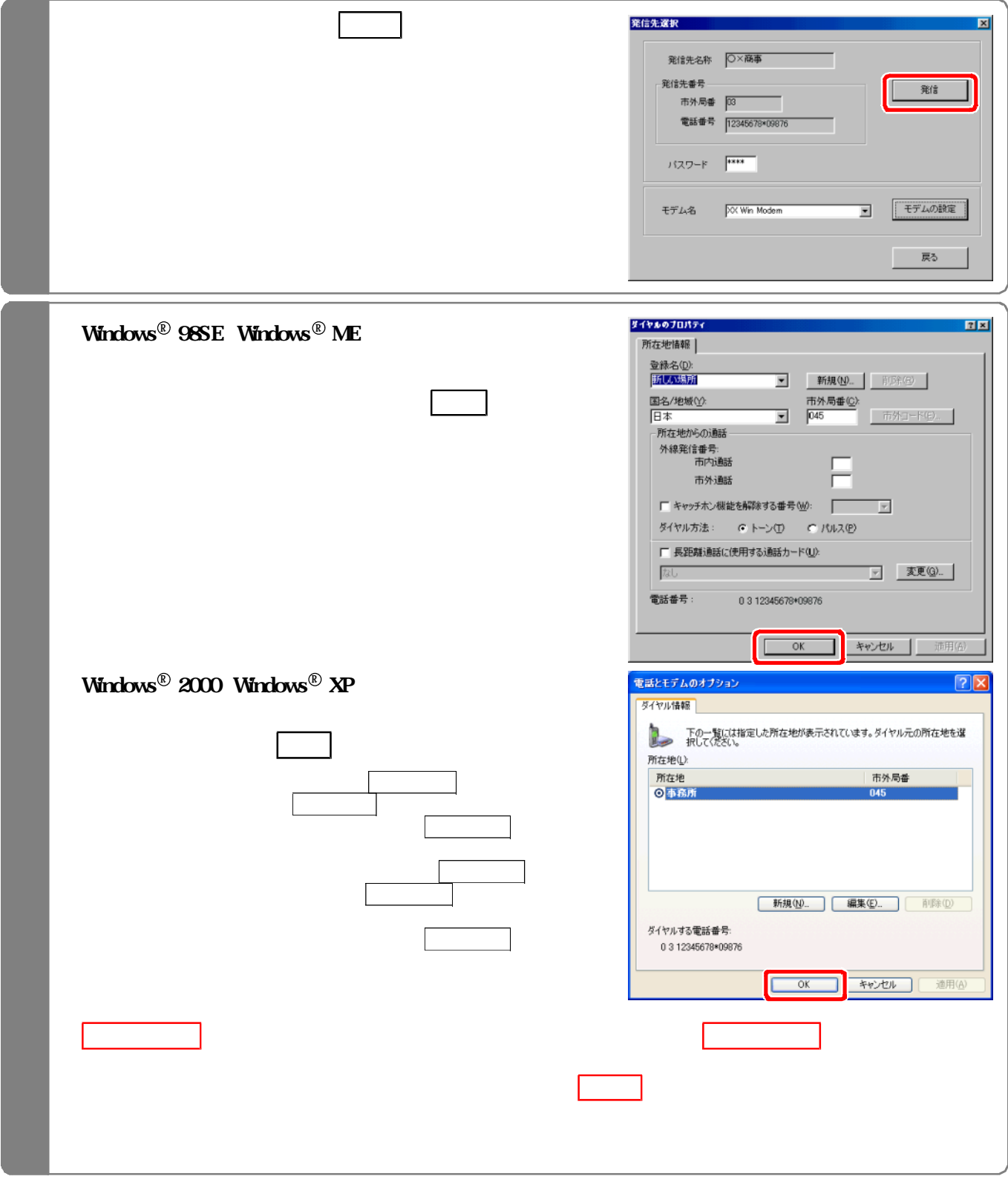

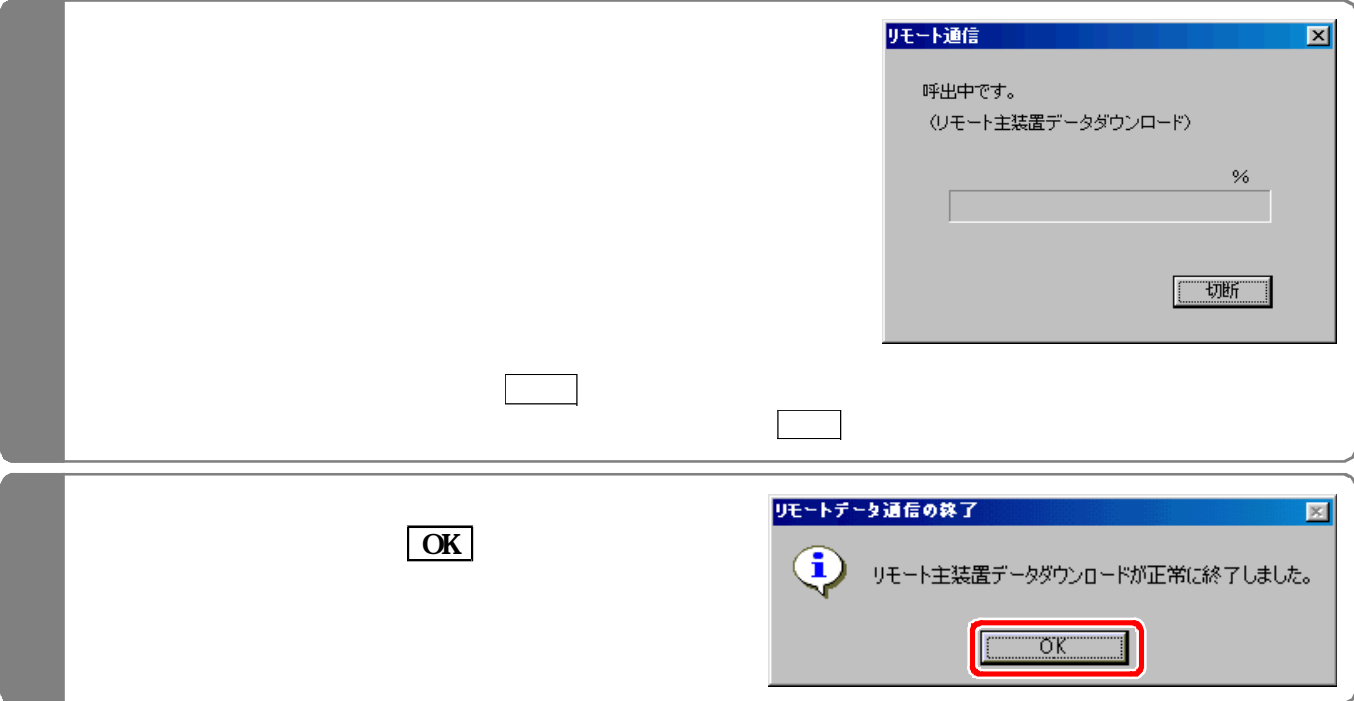

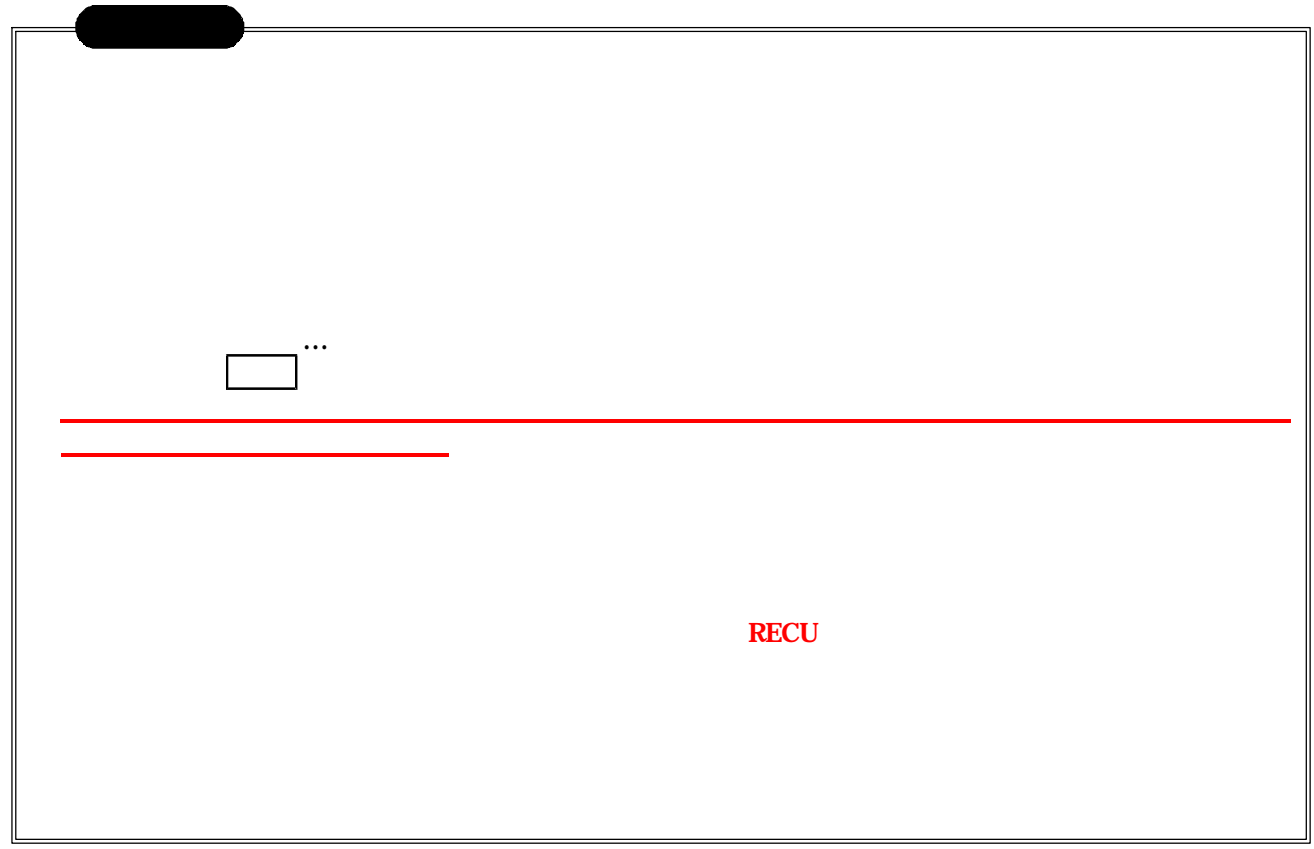

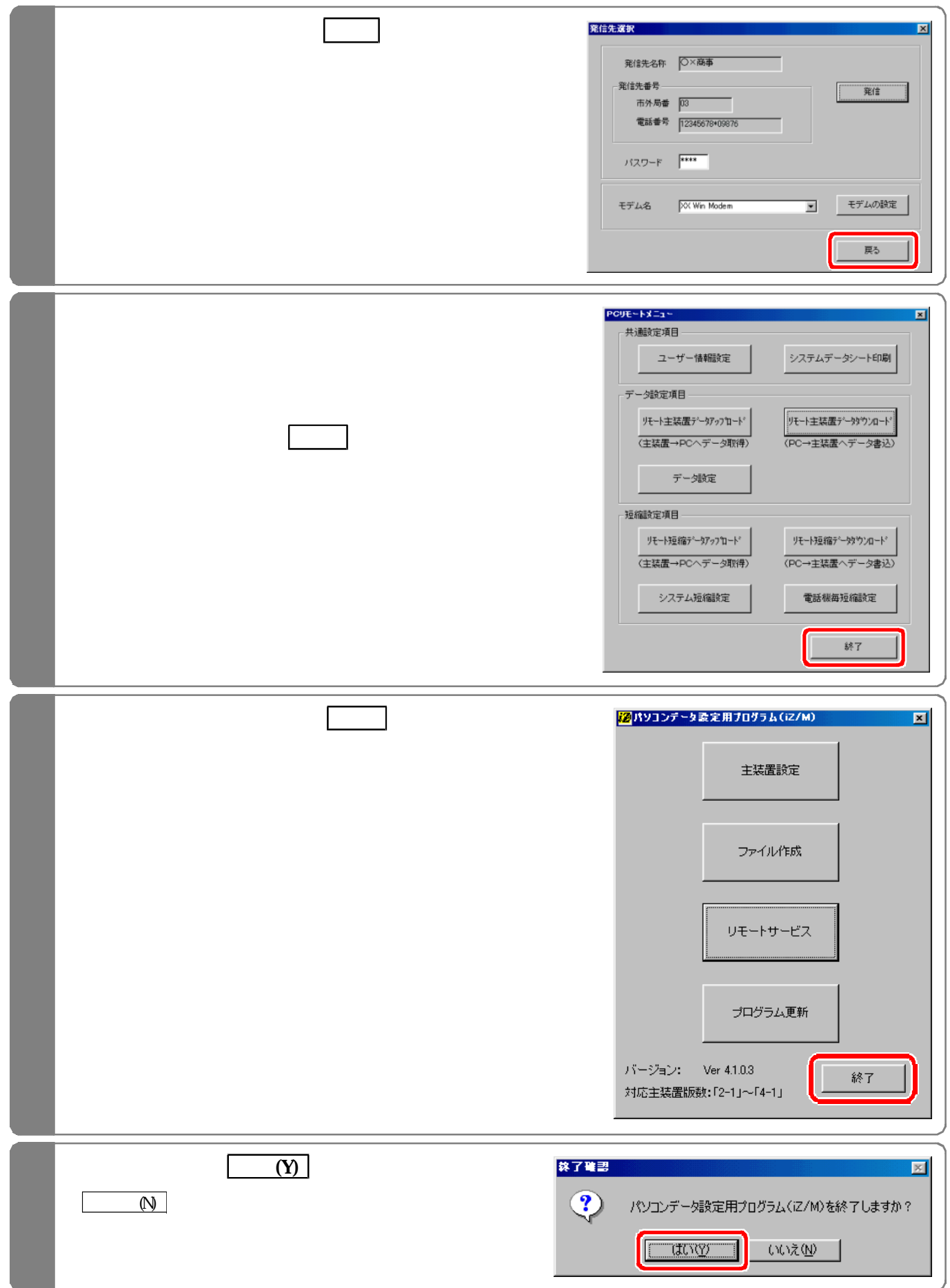

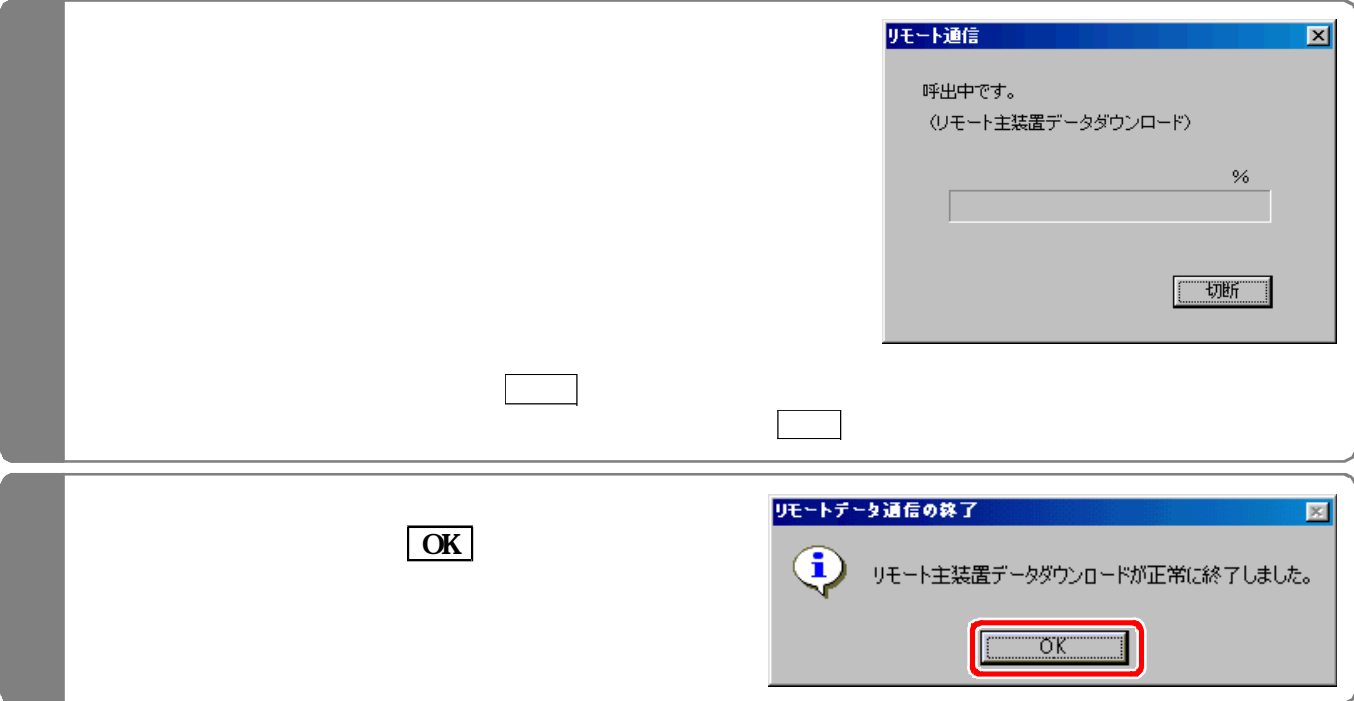

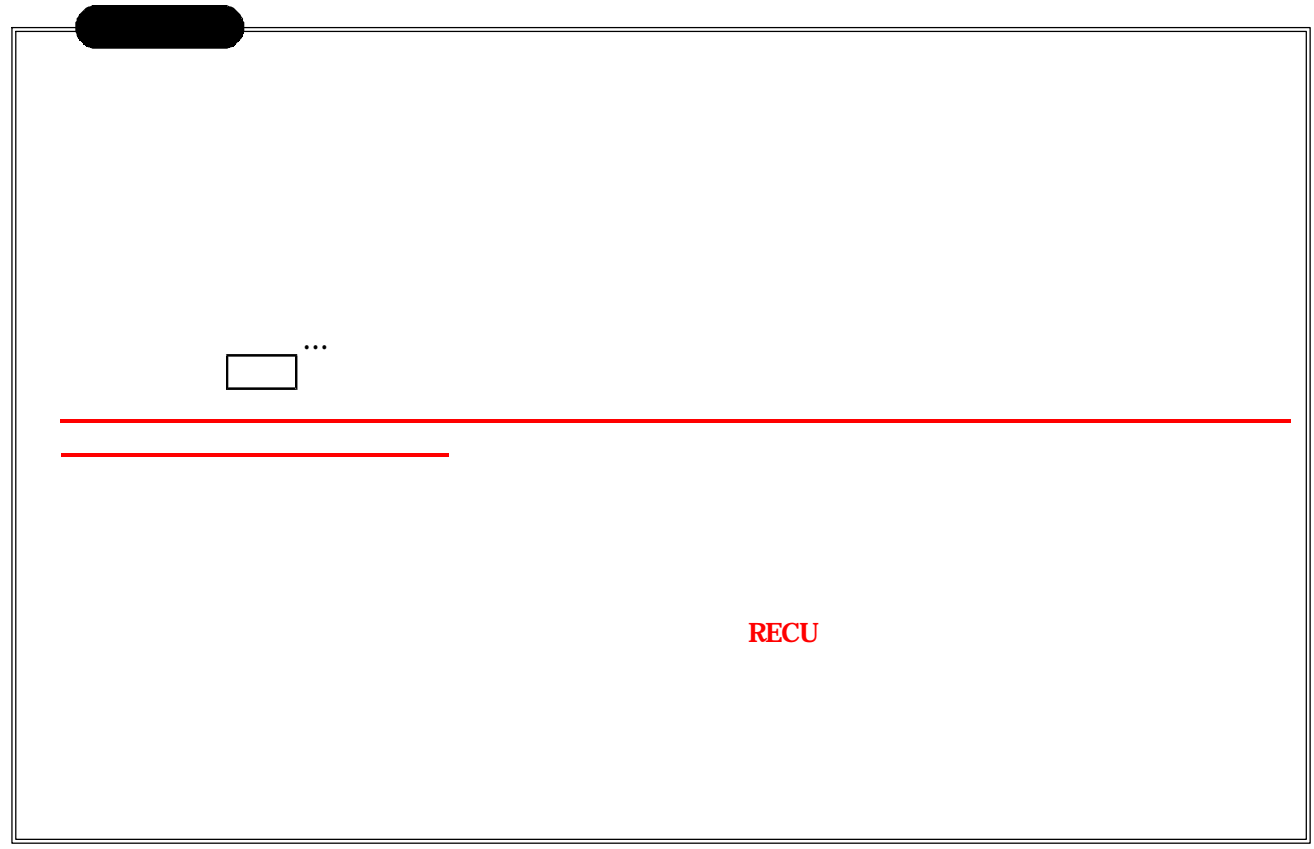